**Engines\_Deutsch**

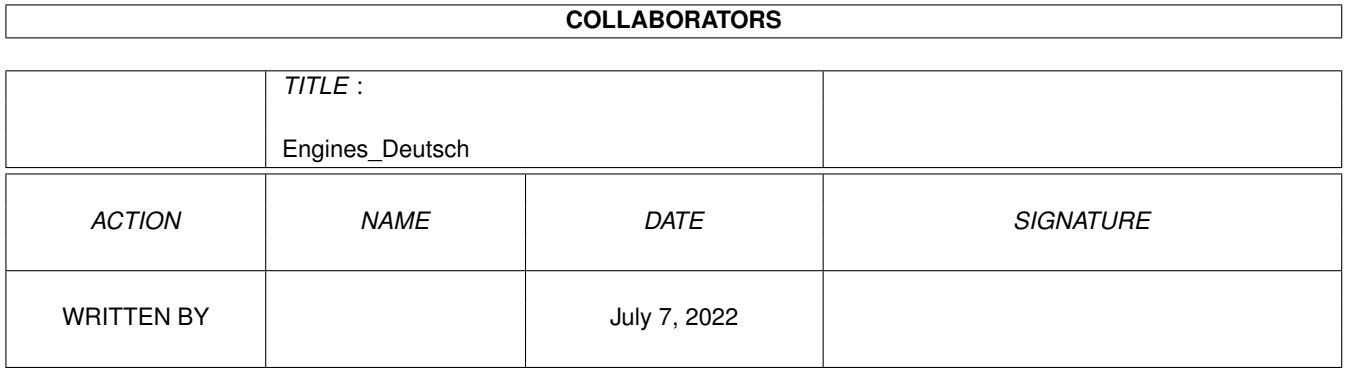

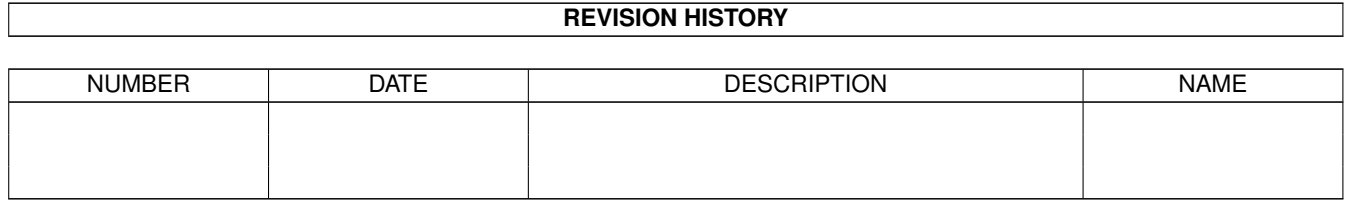

# **Contents**

#### $\mathbf{1}$ **Engines Deutsch**  $\mathbf{1}$  $1.1$  $\mathbf{1}$  $1.2$ Die Engines  $\ldots$  . . . . . . . .  $\frac{1}{2}$  . . . . . . . . .  $\mathbf{1}$  $\ddot{\phantom{a}}$  $1.3$ Einleitung zu den Amplifiern . . . .  $\overline{2}$  $\mathbf{r}$  $\ddot{\phantom{a}}$  $\mathbf{r}$  $\ddot{\phantom{a}}$  $\mathbf{r}$  $\mathbf{r}$  .  $\mathbf{r}$  .  $\mathbf{r}$  $\mathbf{r}$  $\overline{2}$  $1.4$ Tips zu Grafikkarten  $\mathbb{R}^2$ 5  $1.5$ Einleitung zu den Engines  $\mathbf{r}$  . . . . . . .  $\mathbb{R}^2$  $\mathbb{R}^2$  $\mathbb{R}^2$ 1.6 Steuerung der Engines 6  $\overline{7}$  $1.7$ Entfernte Engines . . <u> 1999 - Johann John Stoff, martin Stoff, martin Stoff, martin Stoff, martin Stoff, martin Stoff, martin Stoff, m</u> and the company  $\mathbb{R}^2$  $\mathbb{R}^2$  $\mathbb{R}^2$ and and and and 8 1.8 1.9 Informationen zu den einzelnen Engines . . . . . . . . . . . . 8  $\ddot{\phantom{a}}$  $\ddot{\phantom{a}}$  $\overline{9}$ 1.10 8 Bit Amplifier 12 1.11 14 Bit Amplifier . . . . . . . . . . . . 13 1.12 Amplifiermanager.. <u>a sa sala sa sala sa sala sa sa</u> i. i. l. 15  $1.14$  Analyzer $2 \ldots \ldots$ 15  $\ddot{\phantom{a}}$ 15 1.16 DirListViewer . . . . . . . . . . . . 16 . . . . . . . . . . . . . . . . . 1.17 Eagleexotic . . . . . . . . . . . . . . . . 17 1.18 Wähle Eagleexoticpfad . . . . . . . . . . . . . . . . . . . . . . . . . . . . 18  $\overline{1}$  . . . . . . . .  $\overline{\phantom{a}}$ 1.19 Konfiguration speichern . . . . . . . . . 18 i. and a construction ÷.  $\mathbb{R}^2$ ÷. 18 19 1.21 Eagleripper  $\ldots$ . 20  $1.23$  Modus  $2 \ldots \ldots \ldots \ldots$ 20 20 1.25 EMPYGui . . . . . . . . . . . . . . . . 20  $1.26$  Extractor . . . . . . 21 22 1.28 Formatloader . . . . . . . . . . . . . . 25 26

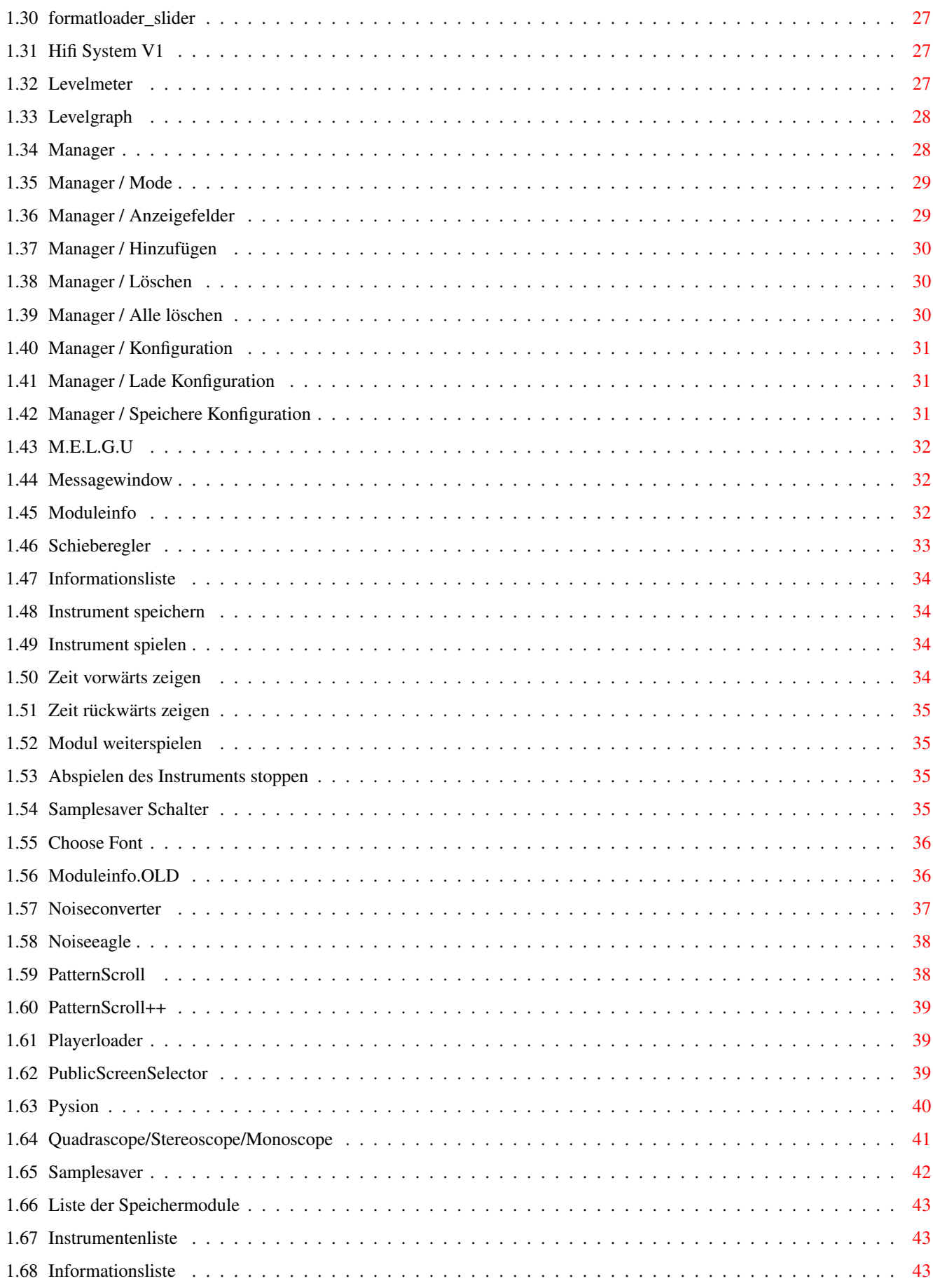

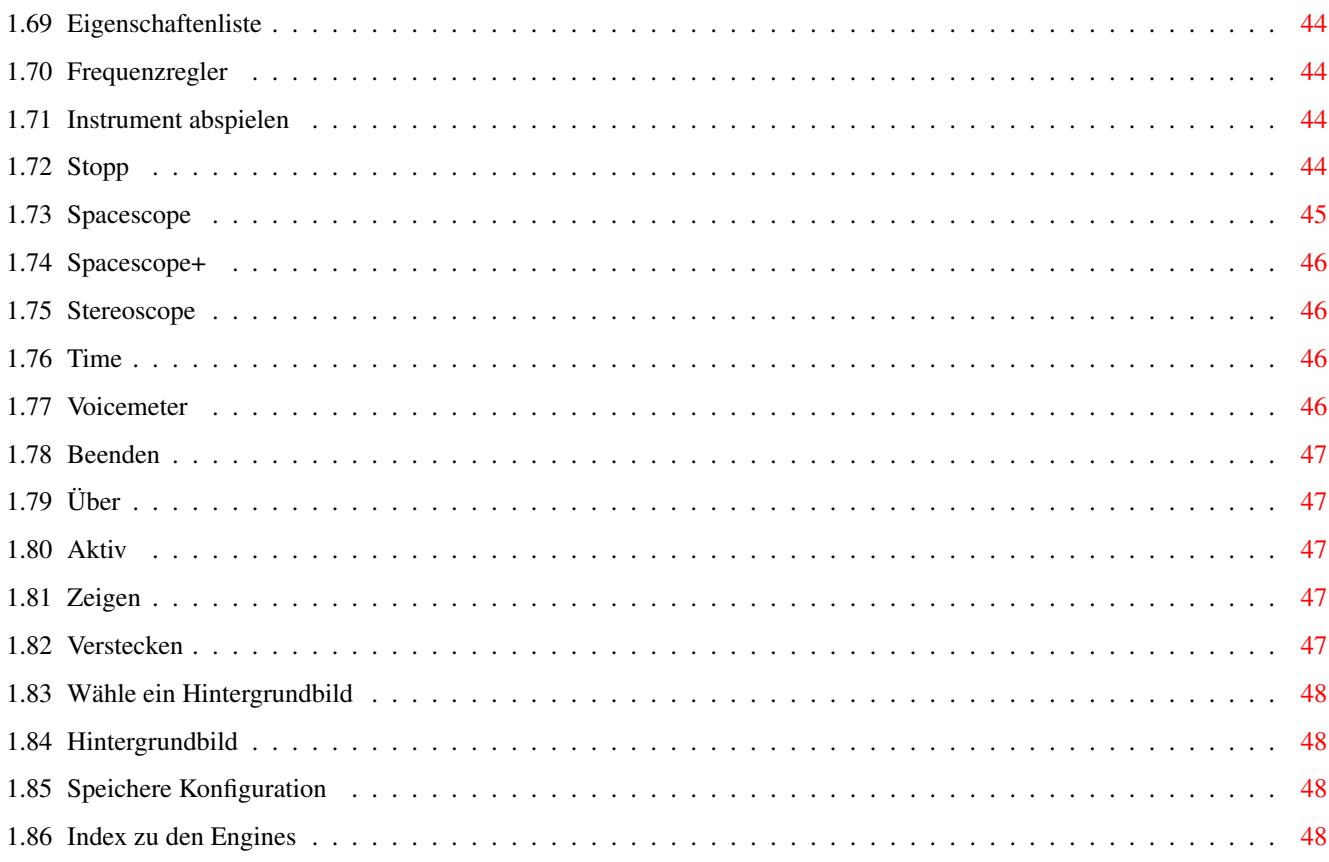

# <span id="page-5-0"></span>**Chapter 1**

# **Engines\_Deutsch**

## <span id="page-5-1"></span>**1.1 Keine Dokumentation verfügbar**

Für diese Engine ist keine Dokumentation verfügbar.

## <span id="page-5-2"></span>**1.2 Die Engines**

Die Engine - Anleitung zum Eagleplayer

Inhaltsverzeichnis:

Engines allgemein

Einleitung Engines ? Was ist das ?

Steuerung Wie nutze ich die Engines ?

Übersicht Was gibt es denn so alles ? Programmierung Kann ich selbst sowas schreiben ?

> Programmfehler Irgendwelche bekannten Schwächen ?

Entfernte Engines Welche sind nicht mehr dabei ?

Grafikkarten Wie bekomme ich die Scopes schneller ? Amplifier

Einleitung Was sind die Amplifier und wozu brauche ich die ? Steuerung Wie benutze ich die Amplifier ?

#### <span id="page-6-0"></span>**1.3 Einleitung zu den Amplifiern**

Einleitung zu den Amplifiern

Das zugrunde gelegte Prinzip für die Amplifier gibt es auf dem Amiga seit dem Multiplayer von Brian Ford (1992) unter dem Namen "Noteplayer". Es bedeutet, daß die jeweiligen Abspieler für die verschiedenen Musikformate ihre Ausgabedaten nicht mehr direkt auf die Hardware schreiben, sondern statt dessen an andere Unterprogramme weitergeben, die dies dann erledigen. Der Vorteil dabei liegt darin, daß es nunmehr kein Problem ist, die Musikausgabe auf andere Kanäle umzuleiten wie z.B. auf die Festplatte oder auf eine Soundkarte. Die ursprüngliche Idee von Brian Ford war die Portabilität der Abspielroutinen auf andere Rechner (Atari ST, Macintosh). Das Prinzip wurde später von Peter Kunath und Frank Riffel für den Delitracker aufgegriffen. Der Eagleplayer besitzt nun seit der Version 2.0 auch solch ein Noteplayerinterface, nur heißt es bei uns anders. Das Ganze basiert im Grunde auf unserem Protracker Fastramplayer des Eagleplayer 1.54, aufbauend auf einer Emulation des Paulachips, der im Amiga für die Soundausgabe sorgt. Effekte wie z.B. die beim FasttrackerII üblichen Ping Pong Loops werden selbstredend unterstützt. Auch für zukünftige Erweiterungen (16 Bit Samples, Panning) ist das System bereits vorbereitet.

Was bringt das nun für den Anwender ? Es ist zum Beispiel möglich, Musikstücke ins Fastmem zu laden, wodurch das bei Amigas ohne Grafikkarten doch oft sehr eng bemessene Chipram geschont wird. Desweiteren kommt dazu, daß wir selbst ein paar Modules besitzen, die einfach nicht ins Chipram passen würden, da deren Länge einfach die magischen 2 MegaByte übersteigt. Außerdem können die Musikstücke nun mit verschiedenen Effekten unterlegt werden, so zum Beispiel mit "Digital Delayed Surround" oder mehreren verschiedenen Echos. Als ersten Schritt zur Unterstützung von Soundboards liegt der Eagleplayer-release ein Amplifier zur Unterstützung der toccata.library bei, durch den die "Toccata", "Melody" und "Prelude" - Karten als Output-Device in echter 16 Bit Qualität verwendet werden können.

#### <span id="page-6-1"></span>**1.4 Tips zu Grafikkarten**

Tips zu Grafikkarten

Im Folgenden möchten wir einige Hinweise geben, wie Sie die Geschwindigkeit der

Scopes , Analyzer usw. des Eagleplayers (und auch anderer Programme) bei der Verwendung von Grafikkarten im Amiga möglicherweise um einen erheblichen Faktor steigern können, genauso wie die Klangqualität bei Verwendung des 8 Bit - und des  $14$  Rit

Amplifiers. Es wird dabei sowohl auf das weitverbreitete CyberGFX®-System Bezug genommen, als auch das neue Picasso96.

Grafikgeschwindigkeit bei Verwendung von CGFX

1. Öffnen Sie Screens, die im CGFX 8-Bit Modus arbeiten, immer mit der Farbtiefe ← 8 (256 Farben), bei 128 oder weniger Farben kann es wesentliche Einbrüche in

der Geschwindigkeit der Bildschirmdarstellung geben. Dies ist mir (Buggs) ← übrigens

gestern gerade aufgefallen, als ich den FFT-Analyzer in maximaler Größe testen wollte, auf einem 64 Farben CyberGFX Screen. Mag sein, daß es sich dabei nur um einen Bug in einer der Intuition-Emulatiosroutinen handelt, aber ich dachte  $\leftrightarrow$ ,

ich sollte darauf hinweisen.

2. vermeiden Sie Grafikdaten im Chipram, das Chipmem ist je nach Prozessortyp und Rechner bis zum Faktor 10 langsamer als das Fastram, was sich deutlich in der Darstellungsgeschwindigkeit niederschlägt.

CGFX-Optionen: NOCHIPSCREEN anschalten PLANES2FAST anschalten

3. nutzen Sie die Möglichkeiten zur Beschleunigung der Grafik, so z.B. bietet die Cybervision nicht umsonst einen Chip zur Umrechnung der Amiga-Planardaten ins VGA-Chunkypixel-Format.

CGFX-Optionen: CPUP2C ausschalten

Beispiele: (Cli oder Shell öffnen und diese Zeilen eingeben) setenv cybergraphics/NOCHIPSCREEN 1 setenv cybergraphics/PLANES2FAST 1 setenv cybergraphics/CPUP2C 0 copy env:cybergraphics/NOCHIPSCREEN envarc:cybergraphics/ copy env:cybergraphics/PLANES2FAST envarc:cybergraphics/ copy env:cybergraphics/CPUP2C envarc:cybergraphics/

Grafikgeschwindigkeit unter Picasso96

Im Moment (V1.25) legt Picasso96 alle von den Scopes selbstallozierten Bitmaps ins Chip Memory, so daß die Scopes extrem ausgebremst werden, in etwa auf die hälfte bis ein drittel der Geschwindigkeit, verglichen mit einem wie, oben beschrieben, eingerichteten CybergraphX System. Die einzige Lösung, die mir dazu einfällt, ist, die Scopes so zu patchen, daß diese lediglich Fastmem erhalten. Wenn Sie MCP (Master Control Program von

Aliendesign, verfügbar auf dem Aminet oder http://www.cs.tu-berlin.de/~zerocom) verwenden, sollten Sie zu diesem Zweck die "Mempatch" Funktion einschalten.

Starten Sie MCPPrefs, setzen Sie den Mempatch Modus auf "include" und fügen Sie Einträge zu den Scopes auf die folgende Art und Weise ein: (vergessen Sie bitte nicht, das Zeichen nach dem "." im Tasknamen durch das Standard-AmigaDOS Muster "#?" zu ersetzen)

EPatternscroll.#? --> Fast only E\_FFTSpectrumAnalyzer.#? --> Fast only<br>EOuadrascopeII.#? --> Fast only  $EQuadras copeII.$ #? ESpace-Scope+.#? --> Fast only EStereoscopeColor.#? --> Fast only

WARNUNG ! Kommen Sie nicht auf die Idee, alle zum Eagleplayer gehörenden Programmteile ins Fastmem zu legen, besonders die Amplifier und den Eagleplayer selbst. Diese benötigen UNBEDINGT Chipmem zum Abspielen der Daten über die eingebaute Soundhardware. Diese Tips sind lediglich relevant für die reinen Anzeige-Engines

Anmerkung: dieselben Patches könnten auch bei Verwendung von CGFX nützlich sein, wenn Sie die PLANESTOFAST Option nicht eingeschaltet haben. Anmerkung2: Bitte beachten Sie, daß die Scopes nach dem Patchen nicht mehr auf ESC/AGA Bildschirmen arbeiten können, nur noch auf Grafikkarten-Bildschirmen !

#### Klangqualität

Die Amplifier des Eagleplayer sind in der Lage, die Musikstücke mit weit mehr als 28 kHz auszugeben, sobald ein Bildschirm im Vordergrund ist, der in einem Doublescan Modus läuft (Multiscan, DBLPal, Euro72...) und damit den Amiga in die Lage versetzt, die Samples mit einer höheren Ausgaberate abzuspielen.(die Musikausgabe des Amiga-Soundchips ist leider direkt an die Zeilenfrequenz der Grafikchips gekoppelt)

Was passiert nun aber beim Betrieb von Grafikkarten ? Beim Umschalten von einem Amiga-Screen auf einen Grafikkartenbildschirm wird die Ausgabe des Amiga-Signals durch die Grafikkartensoftware ausgeschaltet und dafür der CGFX Bildschirm aktiviert. Was ist nun der Vorteil daran ? Der liegt ganz einfach darin, daß Cybergraphics zwar die Bildschirmausgabe des Amigas zugunsten der Grafikkarte und der Zugriffsgeschwindigkeit auf das Chipram abschaltet, aber dabei nicht den Anzeigemodus - und was uns daran am meisten interessiert - die Zeilenfrequenz rücksetzt. Wenn also beim Start des Amigas einmal z.B. ein DBLPal oder Multiscan - Bildschirm geöffnet und danach wieder geschlossen wurde, so bleibt die von den Amigachips erzeugte Bildschirmfrequenz bestehen. Wer also einen Anzeiger für "Bootbilder" in der startup-sequence startet (Bootscreen, PicBoot, SysPic) und diesem einen Monitortreiber wie z.B. DBLPal fest zuweist, hat somit schon gewonnen.

Eine weitere Möglichkeit sind die auf dem Aminet zu findenden Tools wie "Prod" (gfx/board/Prod.lha) oder "HiScan" (mus/misc/HiScan1\_0.lha), die einen Bildschirm in Multiscan-Auflösung öffnen und sofort wieder schließen, so daß derselbe Effekt, wie oben beschrieben, erreicht wird.

CGFX-Optionen: KEEPAMIGAVIDEO einschalten

Picasso96 bietet von Haus aus die Möglichkeit, bei Verwendung von Grafikkartenbildschirmen die Amiga-Hardware in einen für Soundausgabe mit einer Abspielrate >28 kHz tauglichen Modus zu versetzen. Die dabei mögliche Ausgaberate liegt

bei c.a. 52000 Hz (bei höheren Ausgaberaten kann es zu Dropouts kommen). Beachten Sie bitte, daß beim Umschalten auf PAL oder NTSC Bildschirmen die Beschränkung auf 28 kHz trotzdem bestehen bleibt, obwohl die PicassoIV durch den eigenen Flickerfixer höhere Scanraten erzeugen kann. Diese Änderungen am Videosignal haben KEINEN Einfluß auf die Arbeitsweise der Amiga-Customchips. Es kann sein, daß Sie Ihre Picasso96 Treiber auf den aktuellen Stand bringen müssen, um in den Genuß der 52 kHz Ausgaberate zu kommen, da die PicassoIV selbst teilweise noch mit alten Versionen der Software ausgeliefert wird.

#### Probleme:

Leider weist CybergraphX noch so einige Fehler auf. Gelegentlich werden beim Öffnen von Screens bzw. beim Umschalten zwischen Screens die ECS bzw. AGA Monitortreiber zerstört, dabei sämtliche Register der Audiohardware überschrieben usw. Manchmal kommt es bei gleichzeitigem Diskettenzugriff sogar zum totalen Lockup des Systems. Ich habe versucht, diese Probleme möglichst zu Umgehen, aber trotz allem kann es nicht ausgeschlossen werden, daß es während des Abspielens dazu kommt, daß plötzlich die Soundausgabe mit mehr als 28 kHz nicht mehr möglich ist. Man sollte sich immer vor Augen führen, daß CybergraphX aufgrund fehlender Betriebssystemunterstützung einen Hack darstellt, der eben nicht 100%ig kompatibel ist, trotz der enormen bereits bestehenden Leistungsfähigkeit. Um auf Nummer sicher zu gehen, ist es daher manchmal doch ratsam, eine Abspielrate von 28 kHz nicht zu überschreiten, wenn diese Fehler von CGFX bei Ihnen häufiger zum Tragen kommen. Dies gilt sowohl für CybergraphX 2.x, als auch Version 3.x (zumindestens bis zur R66 - Release)

#### <span id="page-9-0"></span>**1.5 Einleitung zu den Engines**

Einleitung zu den Engines

Die Engines stellen eine Neuerung auf dem Markt überhaupt dar\$^1\$. Sie sind extern zu ladende, eigenständige Programme, die asynchron (d.h. als eigene Tasks) arbeiten. Ursprünglich als reine Analyzerprogramme für grafischen Effekte und Spielereien vorgesehen, kamen jetzt noch Möglichkeiten hinzu, durch die der Eagleplayer nicht nur der steuernde, sondern nunmehr der gesteuerte Teil sein kann. Das heißt mit anderen Worten, daß die Engines Zugriff auf alle wichtigen Daten des Eagleplayers haben und Kommandos an diesen senden können. Dies eröffnet ganz neue Welten. So ist es kein Problem, eine andere Oberfläche für den Eagleplayer zu schaffen, z.B. mit eigenem Screen im CD-Player-Look. Dazu wäre es nur notwendig, die Oberfläche mit Eingabehandling zu schreiben und Eingaben an den Eagleplayer weiterzureichen, genauso leicht kann man mal fix die

Oberfläche

#### wechseln, statt dessen

beispielsweise den Intiutracker "Nostalgielook" verwenden (ist schon in Planung). Der Eagleplayer verwaltet zur Zeit 32 Engines, die beliebig ein- und ausgeschaltet werden können. Auch abspeicherbare Voreinstellungen der Engines mit Fensterposition, Arbeitsmodus (z.B. beim FFT-Analyzer

#### ) und Infor-

mation, ob das Fenster offen oder geschlossen ist, sind nutzbar. Eagleplayer merkt sich ab Version 2.0 die Einstellungen der Engines automatisch, auch wenn diese aus dem Speicher entfernt werden, somit kann man einfach die Engines laden, positionieren auf dem Bildschirm, wieder entfernen, danach die Einstellungen des EP speichern und bei Gelegenheit, wenn eine Engine einmal wieder gewünscht wird, sind sämtliche Einstellungen sofort wieder da. Ein weiterer Vorteil seit EP V2.0 ist, daß beim Start nur die aktiven Engines geladen werden und die nicht benötigten nicht ungenutzt im Speicher liegen oder per Hand aus dem Verzeichnis gelöscht werden müssen, was den Bedienkomfort doch erheblich steigert. Wer's braucht, kann Engines auch mehr als einmal starten. Dazu kann man a)

entweder die gewünschte Engine unter einem anderen Namen ins Verzeichnis 'Engines' kopieren oder b) über die Menüfunktion "Add Engine" zusätzlich einbinden.

Ein Informations- und Verwaltungsprogramm gibt es seit der Version 2.0 des Eagleplayers (

Manager

).

Bitte beachten Sie: Die Engines mit eigener grafischer Ausgabe wie z.B. die

Scopes

werden teilweise über die Bildschirmfrequenz gesteuert und ← brauchen

somit bei 50 Hz Bildschirmfrequenz logischerweise 25% Rechenzeit weniger als bei 78Hz Super72 ! Alle aufgeführten Werte in Bezug auf die Geschwindigkeit beziehen sich auf Messungen im 50 Hz DBLPal-Modus. Bei einigen, besonders rechenzeitaufwendigen Engines gibt es eine "Slow Mode" Funktion, bei der die Anzeigerate halbiert wird und somit auch deutlich weniger Rechenzeit beansprucht wird.

\$^1\$ Heutzutage bieten auch viele andere Musikabspielprogramme ein ähnliches Konzept an (Delitracker, APlayer), aber der Eagleplayer 1.0 war damals wirklich der erste.

#### <span id="page-10-0"></span>**1.6 Steuerung der Engines**

Steuerung der Engines

Die Engines können durch das Anwählen des entsprechenden Menüpunktes im Eagleplayermenü 'Engines' ein & ausgeschaltet werden. Ist der Haken gesetzt, heißt dies, daß die jeweilige Engine sich im aktiven Zustand befindet. Wird bei einem der Engines direkt das Close-Gadget (oder der Hide-Menüpunkt) angewählt (deaktivieren), so schließt die Engine das Fenster und wird je nach Einstellung (Eject Engines) entfernt oder bleibt betriebsbereit im Speicher. Auf selbem Wege ist die entsprechende Engine wieder in den Betriebszustand versetzbar.

Wird im PD-Menü der Engine selbst der Menupunkt "Quit" ausgewählt, wird die Engine auf jeden Fall aus dem Speicher entfernt.

Der Eagleplayer merkt sich automatisch die letzten Einstellungen vor dem

Beenden der Engines, so daß diese bei Reaktivierung sofort wieder zur Verfügung stehen.\$^1\$ Werden also nach Beendigung einer Engine die Einstellungen des Eagleplayers gespeichert, so berücksichtigt EP auch die Settings entfernter Engines, was den Vorteil hat, daß der Eagleplayer nach einem Neustart auf diese gemachten Einstellungen zurückgreifen kann.

Bei einigen Engines (z.B. Extractor, 8 Bit Amplifier) gibt es zum Eintrag im 'Engines'-Menü die Untermenüpunkte 'Show' und 'Activate'. Dies hat folgende Bewandnis: Diese Engines können ihre Funktion auch ohne geöffnetes Fenster durchführen (was bei den Scopes doch recht schwierig wäre :-), so daß man hier die Wahl hat, einerseits die Engine zu aktivieren ('Activate'), somit deren Funktionen nutzen zu können und andererseits das Fenster öffnen zu können ('Show'), um auch schnell einmal die Einstellungen ändern zu können. Diese Engines werden bei nicht angewählter 'Show'-Funktion nicht aus dem Speicher entfernt, sondern erst, wenn 'Activate' ausgeschaltet wird. Dies gilt im Gegensatz zu den Scopes auch für den Fall, daß das Einstellungsfenster geschlossen wird.

Jede Engine hat zu den hier geschilderten grundsätzlichen Bedienungshinweisen seine Eigenheiten, die in vollem Umfang hier

beschrieben werden.

Eine weitere Möglichkeit der Steuerung in weit komfortablerer Manier bietet der

Manager

.

## <span id="page-11-0"></span>**1.7 Entfernte Engines**

Entfernte Engines

Folgende Engines wurden im Laufe der Zeit vom Eagleplayerpaket entfernt. Sollten Sie eine dieser Engines in ihrem Engineverzeichnis haben, löschen Sie diese bitte. Diese Engines sind meist fehlerhaft, alt, nicht komplett an den aktuellen EP-Standard angepaßt und können meist vom Eagleplayer aufgrund von Änderungen in der Programmstruktur auch nicht mehr geladen werden.

\*

Analyzer \* Analyzer2 \* Hifi System V1 \* M.E.L.G.U \* Noiseeagle \* Stereoscope/Monoscope  $\star$ Levelmeter \* Voicemeter

## <span id="page-12-0"></span>**1.8 Fehler in den Engines**

Fehler in den Engines

-- noch keine Einträge --

## <span id="page-12-1"></span>**1.9 Informationen zu den einzelnen Engines**

Informationen zu den einzelnen Engines

```
In dieser Liste finden sie die Engines, die dem Eagleplayerpaket zur Zeit ←
   beiliegen.
```

```
14 Bit Amplifier
```
8 Bit Amplifier

Amplifiermanager

BifatGui

DirListViewer

Eagleexotic

Eagleplayer1x-Gui

Eagleripper

EMPYGui

Extractor

FFT-Analyzer

Formatloader

Levelmeter

Levelgraph

Manager

Messagewindow

Moduleinfo

Noiseconverter

Patternscroll

Patternscroll++

Playerloader

Pysion

Quadrascope

Publicscreenselector

Samplesaver

Spacescope+

Stereoscope

Time

#### <span id="page-13-0"></span>**1.10 8 Bit Amplifier**

8 Bit Amplifier

Der 8 Bit Amplifier ist in der Lage, bis zu 32 Stimmen über eine sogenannte Mixroutine zusammenzuaddieren und dann über die Audiohardware eines jeden Standard-Amigas auszugeben. Dabei werden die alle zu mixenden Stimmen auf 2 zusammengerechnet, so daß die verbleibenden beiden Stimmen des Amigas für Spezialeffekte genutzt werden können. Diese umfassen die Möglichkeit, das Ausgangssignal in 64 Stufen auf Mono herunterzuregeln (dasselbe, was der Headphone-Noteplayer des Delitracker bzw. der "Surround" Modus von PS3M machen) und - was wesentlich besser klingt - die Zumischung des um einige ms zeitverzögerten, um 180\textdegree{} phasenverschobenen ursprünglichen Ausgabesignals ←- , kurz

Surround genannt. Die Zeitverschiebung des Signals bringt im Gegensatz zu den bisherigen Surround-Implementationen (PS3M und Nachnutzer wie Aplayer, Hippoplayer) eine erhebliche Klangverbesserung durch Erhöhung der Stereo-Basisbreite und eine scheinbare Erweiterung des Raumes anstelle des virtuellen "Zusammenrückens" von linkem und rechtem Audiokanal bei den herkömmlichen Methoden. Als Bonus wurde eine Art Pseudo-Stereo integriert, was für eine Klangaufwertung bei Mono Samples oder den immer öfter zu findenden durchgesampleten Dancefloor Modulen sorgt.

Das Grundgerüst der Mixroutinen basiert auf den Routinen aus PS3M von Jarno Paananen. Allerdings arbeiten die Mixroutinen jetzt nach einem etwas anderen Prinzip in Echtzeit (PS3M mixt je nach Einstellung bis zu mehreren Sekunden im Voraus oder Hinterher, je nach Betrachtungsweise) und wurden um einiges beschleunigt, so daß die Mixroutinen jetzt teilweise mehr als doppelt so schnell arbeiten und meiner Meinung nach zum jetzigen Zeitpunkt kaum schnelleres für den Amiga existiert. Außerdem wurden die

Möglichkeiten geschaffen, alle relevanten Parameter wie Mixrate, Lautstärkeanhebung usw. während des Abspielens in Echtzeit ändern zu können. Auch Ping Pong Loops, wie sie bei den PC-Musikformaten und OctaMED 7 (OMED Soundstudio) möglich sind, werden unterstützt.

#### Bedienung

Das Konfigurationsfenster umfaßt eine Liste für die angebotenen Modi (geordnet nach Anzahl der ausgegebenen Stimmen), einige Regler und eine Anzeige, welche Anzahl von Stimmen gerade konfiguriert wird.

#### Liste:

Ein einmaliger Mausklick auf die gewünschte Anzahl der Stimmen sorgt dafür, daß deren bisherige Einstellungen an die Regler zur Neueinstellung durch den Anwender übernommen werden.

Durch einen Doppelklick wird die entsprechende Anzahl der Stimmen (De)aktiviert und somit für die nächsten geladenen Musikdateien zur Nutzung gesperrt oder freigegeben. Deaktivierte Modi werden durch "( )" dargestellt.

Sollte gerade ein Modul über diesen Amplifier abgespielt werden, so wird der genutzte Modus farblich in der Liste hervorgehoben. (ab Kickstart 3.0)

#### Bedeutung der Ziffern:

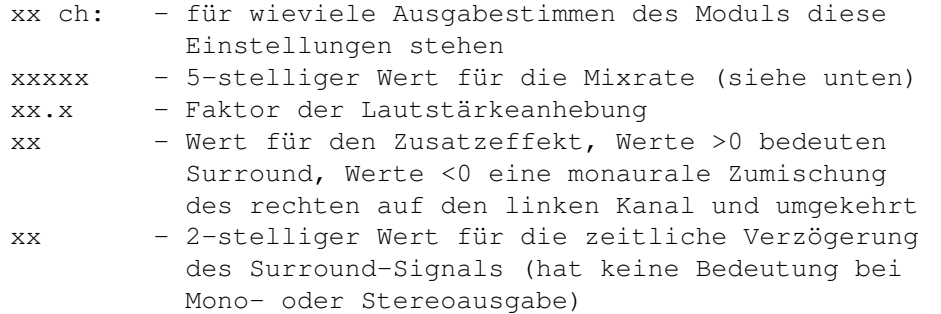

#### Voices:

Hier wird entweder eine Ziffer angezeigt, die auf die aktuell zu bearbeitende Anzahl der Stimmen hinweist, oder ein "G" für Global, was bedeutet, daß alle von nun an gemachten Einstellungen an den Reglern für alle Anzahlen der Stimmen gelten.

Volume Boost:

Mit diesem Regler stellen Sie die Lautstärkeanhebung des Ausgabesignals ein. Dies kann besonders bei vielen Stimmen notwendig werden, wenn der Output spürbar leiser wird.

Warnung ! Dieser Regler ist nicht als Ersatz für die Lautstärkeregler Ihrer Anlage gedacht. Übertreiben Sie es mit dem Boost nicht zu sehr, wenn Sie nicht Übersteuerungen und damit verbundene Kratzgeräusche in Kauf nehmen wollen. Empfohlene Werte: 1.2 bei 4 Stimmen, etwa 4.5 bei 16 Stimmen und für den Rest linear gerechnet dazwischen.

#### Mixing Frequency:

Ich habe ja nun eine Weile über die "Mixrate" gesprochen, aber was ist das nun ? Das Prinzip des Mixens geht einen besonderen Weg. Die auszugebenden

Samples aller Stimmen werden ja, wie schon erwähnt zusammenaddiert und danach zusammen abgespielt. Damit das aber klappen kann, müssen alle mit der selben Abspielfrequenz vorliegen. Die Hauptarbeit der Mixroutine liegt nun darin, die Samples entsprechend umzurechnen, sowohl in der Frequenz, als auch in Sachen Lautstärke. Die Mixfrequenz ist nun genau der Frequenzwert, mit denen die Summe der Samples nun ausgegeben wird. Je höher sie ist, desto besser klingt es auch. Der Haken dabei ist nur, daß auch der Rechenaufwand linear ansteigt. Besonders bei Verwendung von Surround wird ein schneller 68030 dringend empfohlen, wenn man nebenbei noch anderweitig mit dem Amiga arbeiten will.

Ein weiteres Problem ist die maximale Ausgabefrequenz: die maximale Mixrate ist beim Amiga direkt an die Zeilenfrequenz gekoppelt. Das heißt, daß man bei Verwendung von Bildschirmmodi wie DblPAL oder Multiscan wesentlich höhere Werte erzielen kann, als in Pal, Ntsc oder Euro36.

Beispiele für die max. Ausgaberate, die Werte können bei Ihnen abweichen, da meine Treiber etwas gepatched sind:  $\frac{1}{2}$ - DoubleNTCC 31.61 kHz 52500

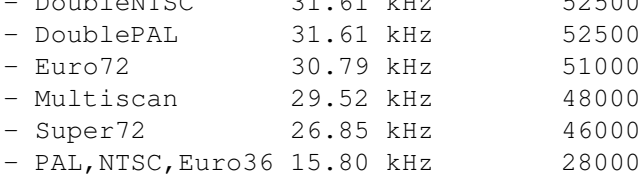

Im Allgemeinen kann man sagen, daß die Mixrate genau dann zu hoch eingestellt ist, wenn a) keine Rechenzeit mehr frei ist :-) oder b) die Ausgabe plötzlich unmotiviert zu knacken beginnt oder c) einfach grausam klingt und scheinbar zu langsam abgespielt wird. Bei Verwendung von Grafikkarten siehe

hier

.

Die maximal über den Regler einstellbare Frequenz liegt bei 58000, im Eingabefeld rechts daneben lassen sich Werte von 4000 bis 65500 eingeben, wobei die 65000 nur bei entsprechend hardcoremäßig und nur für diesen Zweck hingepatchten Monitortreibern relevant ist.

#### Mono <----- Stereo ------> Surround:

Dieser Regler stellt den Abspielmodus ein, in Mittelstellung wird das Signal ganz normal in Stereo ausgegeben.

Eine Bewegung nach links sorgt für ein allmähliches Zumischen des linken auf den rechten Ausgabekanal und umgekehrt, die ganz linke Stellung des Reglers bedeutet schlicht und ergreifend: MONO

Eine Bewegung nach rechts mischt das Surroundsignal wie schon oben beschrieben allmählich dazu.

Der besondere Vorteil des Surround-Modus ist, daß man sich endlich auch Protrackermodule unter Kopfhörern anhören kann, ohne dabei nach ein paar Minuten einen Koller zu bekommen, beide Ohren werden annähernd gleichmäßig mit Schalldruck belastet, ohne daß man dabei die Ortbarkeit des Signals vermissen muß, man hört immer noch genau heraus, ob ein bestimmtes Instrument nun links oder rechts angeschlagen wird.

#### Surround delay:

Mit diesem Regler stellen Sie die Verzögerung des Surroundsignals ein, befindet er sich ganz links, so bedeutet das minimale Verzögerung - oder anders das, was PS3M im Surround-Modus macht - befindet sich der Regler rechts, so wird die maximale Verzögerung des Signals eingestellt.

Menüoptionen:

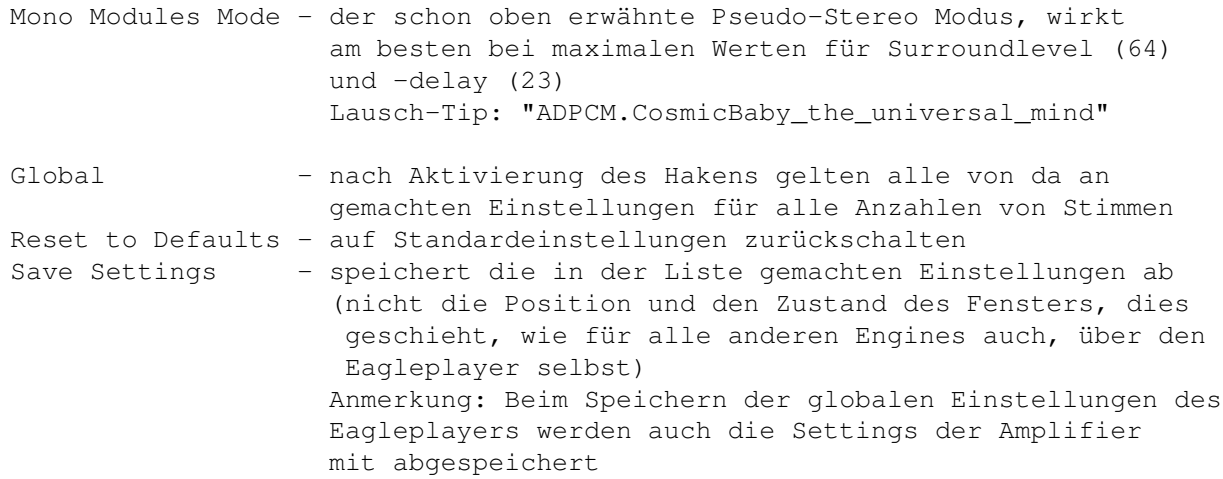

#### <span id="page-16-0"></span>**1.11 14 Bit Amplifier**

#### 14 Bit Amplifier

Der 14 Bit Amplifier ist in der Lage, bis zu 32 Stimmen über eine sogenannte Mixroutine zusammenzuaddieren und dann über die Audiohardware eines jeden Standard-Amigas in 14 Bit auszugeben. Dies wird möglich durch einen Trick, bei dem 2 Ausgabekanäle des Amigas mit maximaler Lautstärke und 2 mit minimaler Lautstärke abgespielt werden und dabei die um 6 Bit höhere Auflösung durch den 2. Kanal mit niedriger Lautstärke erreicht wird. (6 Bit = 64 Lautstärkestufen) Der Programmteil zur Vortabellierung der Berechnung von 14 Bit Samples entstammt dem Cybersound System von Christian Buchner. Der 14 Bit Amplifier ist aus diesem Grund auch in der Lage, die Kalibriereinstellungen, die Cybersound bietet, zu laden und zu nutzen. Als Extra bietet der 14 Bit Amplifier die Zumischung von bis zu 3 Echos mit variabler Verzögerung und Intensität zwecks Raumklangsimulationen.

Das Grundgerüst der Mixroutinen basiert auf den Routinen aus PS3M von Jarno Paananen. Allerdings arbeiten die Mixroutinen jetzt nach einem etwas anderen Prinzip in Echtzeit (PS3M mixt je nach Einstellung bis zu mehreren Sekunden im Voraus oder Hinterher, je nach Betrachtungsweise) und wurden um einiges beschleunigt, so daß die Mixroutinen jetzt teilweise mehr als doppelt so schnell arbeiten und meiner Meinung nach zum jetzigen Zeitpunkt kaum schnelleres für den Amiga existiert. Außerdem wurden die Möglichkeiten geschaffen, alle relevanten Parameter wie Mixrate, Lautstärkeanhebung usw. während des Abspielens in Echtzeit ändern zu können. Auch Ping Pong Loops, wie sie bei den PC-Musikformaten und OctaMED 7 (OMED Soundstudio) möglich sind, werden unterstützt.

Für den 14 Bit Amplifier gelten im Grunde die selben Bedienungshinweise wie für den 8 Bit Amplifier, siehe auch dort für eine Beschreibung der Grundeinstellungen und der Bedienung.

Bedienung der Echo-Effekte

Im Voraus einige grundsätzliche Bemerkungen zu den Echos. Bitte stellen Sie bei Verwendung mehrerer Echos die Intensität nicht zu hoch ein, beachten Sie bitte ein Maximum von etwa 75% der Summe. Sollte der Amplifier beim Abspielen anfangen, sich "aufzuschaukeln", schalten Sie bitte kurzzeitig eines der Echos aus und verringern die Intensiätät (=die Lautstärke des zugemischten Effektes), bevor Sie das Echo wieder einschalten.

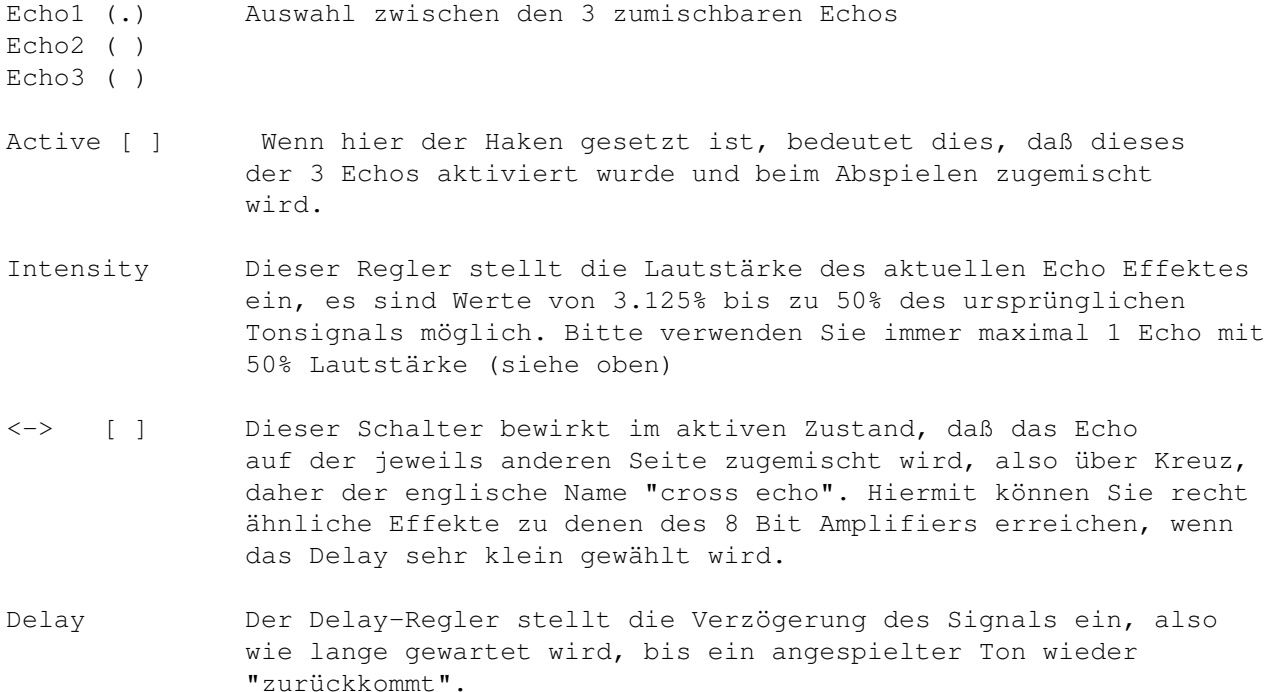

Warnung!: Der Hinweis, den Volume Boost nicht zu übertreiben, ist besonders beim 14 Bit Amplifier ernst gemeint. Aufgrund der Arbeitsweise des Amplifiers kann es zu sehr unschönen Krachgeräuschen bei zu großen Lautstärkeanbungen kommen. Die Ausgabelautstärke ist in 14 Bit nun einmal von Natur aus geringer als in 8 Bit.

## <span id="page-17-0"></span>**1.12 Amplifiermanager**

#### Amplifiermanager

Der Amplifiermanager ist eine der mit Eagleplayer V2.0 eingeführten neuen

Engines . Er stellt die Kommandozentrale für die Steuerung der Amplifier und dient dem Anwender zur Festlegung, unter welchen Bedingungen ← welcher Amplifier verwendet wird.

Zum Verständnis des Prinzips möchte ich kurz die Arbeitsweise des Amplifiersystems des Eagleplayers darlegen. Wenn der Eagleplayer eine Musikdatei lädt, wird zuerst ein passender Abspieler gesucht und danach, falls erforderlich, ein Amplifier, der den Anforderungen

des Abspielers genügt, so z.B. macht es keinen Sinn, ein 32 stimmiges S3M Module vom Chipram aus abzuspielen, da die Amiga-Hardware von Haus aus bekanntlich nur 4 Stimmen in 8 Bit abspielen kann. Dabei wird die Liste der verfügbaren Amplifier, wie sie im Amplifiermanager im linken Listenfenster angezeigt wird, von oben bis unten durchsucht und der erste gefundene Amplifier, der die benötigten Features bietet, wird dann auch verwendet. So kann man als Anwender recht schnell abschätzen, wann welcher Amplifier zum Einsatz kommt.

Der Amplifiermanager bietet nun eine Reihe von Funktionen, um dem Anwender die Möglichkeit zu eröffnen, selbst festzulegen, wann welcher Amplifier benutzt wird, so daß es z.B. möglich ist, alle Musikstücke mit 4 Stimmen mit dem FastramAmplifier, alle bis 8 Stimmen mit dem 8 Bit Amplifier abzuspielen und alle anderen mit dem 14 Bit Amplifier.

Falls ein Modul gerade über einen der Amplifier abgespielt wird, so wird dieser farblich in der Liste hervorgehoben. (meist weiß gegenüber dem schwarz Text der anderen Namen)

Das (De)Aktivieren von Amplifiern geschieht per Doppelklick auf den Namen des gewünschten Amplifiers. Inaktive Amplifier werden durch "( )" hervorgehoben und beim Laden der nächsten Musikdatei nicht mehr berücksichtigt.

Um die Position eines Amplifiers in der Liste zu ändern, muß man diesen mit einem einfachen Mausklick auf dessen Namen anwählen. Danach stehen die Möglichkeiten offen, diesen mit den "Up" - und "Down"- Schaltern in der Liste entsprechend eine Position höher oder tiefer zu bewegen. Weiterhin kann man 2 Amplifier mittels des "Exchg."-Schalters gegeneinander austauschen. Der "Sort"-Schalter sortiert die Amplifier einfach nach den Namen.

```
Der
```
8 Bit Amplifier und auch der 14 Bit Amplifier besitzen die Möglichkeit,

einzelne Anzahlen der Stimmen aus der Anzahl der unterstützten Stimmen ein- bzw. auszuschalten. Dies geschieht auch dort per Doppelklick auf die entsprechenden Einträge in der jeweils dort angezeigten Liste.

weitere Funktionen:

- Info hier wird ein kurzer Informationstext zum aktuell angewählten Amplifier angezeigt
- Show das Konfigurationsfenster zum aktuellen Amplifier anzeigen, analog zum Menüeintrag "Show" des Engines-Menüs\$^1\$
- Hide das Konfigurationsfenster zum aktuellen Amplifier schließen, analog zum Menüeintrag "Show" des Engines-Menüs\$^1\$
- Add einen weiteren Amplifier (oder eine andere Engine) zur Liste des Eagleplayers hinzufügen
- Del angewählten Amplifier beenden und aus dem Speicher entfernen\$^1\$

\$^1\$ gilt nicht für ChipRam Amplifier und FastRam Amplifier

Um die so gemachten Einstellungen der Amplifierprioritäten abzuspeichern, brauchen Sie einfach nur die globale Konfiguration des Eagleplayers speichern. ("Save Config")

Anmerkung: Bei Verwendung aller Amplifier außer dem Chipram Amplifier wird dringendst dazu geraten, die "LoadFast" Option des Eagleplayers zu aktivieren, da der Rechenzeitaufwand der Amplifier aufgrund der extrem geringen Geschwindigkeit des Chiprams sonst so ansteigt, daß selbst ein 68060 seine Aufgabe mitunter nicht mehr schafft. Und wozu kann man beim Amiga sein Fastmem aufrüsten ?

Kurze Bemerkungen zum ChipRam Amplifier und zum FastRam Amplifier:

Diese beiden Amplifier sind bereits im Eagleplayer Hauptprogramm intern vorhanden und stehen auf jeden Fall nach dem Start des Eagleplayers zur Verfügung, sofern sie nicht vom Anwender deaktiviert wurden.

Der ChipRam Amplifier macht nichts weiter, als die Musikstücke, wie früher ohne Amplifiersystem gehabt, aus dem Chipram heraus abzuspielen. Dies bringt den Vorteil, der absoluten Kompatibilität zum Verhalten der Abspielroutinen sowohl in Bezug auf Klang, als auch Rechenzeitaufwand.

Der FastRam Amplifier spielt 4-stimmige Amiga-Modules aus dem Fastram ab, indem er den gerade gespielten Teil der aktuellen Samples ins Chipram kopiert und die Audio-Hardware des Amigas dies dann zu Ohren bringt.

#### <span id="page-19-0"></span>**1.13 Analyzer**

Analyzer

Quasi Spectrum Analyzer, der nach dem üblichen "faked" Prinzip arbeitet und nach der Samplerate beim Abspielen agiert. (genauso wie beim Protracker etc.) Auch wenn es einige Leute nicht glauben wollen, der Analyzer besitzt wirklich 21 Modi, wobei zu sagen ist, daß einige sich nur in Kleinigkeiten unterscheiden. Wen Scroller und/oder Bild stören, kann dies über das Pulldownmenü abschalten, in der Konfiguration wird das ganze berücksichtigt, sowie der aktuelle Modus mit abgespeichert.

-wurde mit der V2.0 entfernt, da der FFT-Analyzer wesentlich besser ist...

#### <span id="page-19-1"></span>**1.14 Analyzer2**

Analyzer2

Kleine, unter 1.3 nutzbare Version des Analyzers, wurde nie ganz fertiggestellt und war auch reichlich fehlerbehaftet.

## <span id="page-19-2"></span>**1.15 BifatGui**

BifatGui

Das BifatGUI ist eine der mit dem Eagleplayer 2.0 eingeführten externen Benutzeroberflächen. Das Design stammt von Timm Müller (Captain Bifat) - daher auch der Name.

Ein herausragendes Merkmal ist die Möglichkeit, das Fenster beliebig in der Größe zu skalieren. Dies geschieht über einen unsichbaren "Sizing"-Button in der rechten unteren Ecke. Möglich wurde dieses Feature durch Implementierung eigener Boopsi-Klassen - ein Dank an die seligen Programmierer von Commodore :-).

Weiterhin ist läßt sich die Oberfläche ab Kickstart 3.0 mit einem Bild zu hinterlegen. Das Bild wird dabei über Datatypes geladen.

Die Schriftart für den Scroller läßt sich über das Layout-Untermenü frei einstellen. Auch nichtproportionale Schriften werden unterstützt. Die maximale Größe der Schrift hängt von der aktuellen Größe des Fensters und somit der Höhe des für den Scroller verfügbaren Bereiches ab.

Wahlweise lassen sich die 3 Buttons in der Titelzeile über das "BifatGUI-Prefs" Untermenü des Enginesmenüs ein-und ausschalten. Deren Bedeutung: Filter Gadget - schaltet den Zustand des 7 kHz Hardwarefilters des Amigas um, je nach aktuellem Stand ein oder aus PubScreeen Jump Gadget - bei Aktivierung kann man den Eagleplayer mit allen seinen Fenstern auf den nächsten öffentlichen Bildschirm wechseln. Sollte nur einer vorhanden sein (z.B. die Workbench als einziger offener Bildschirm), werden alle Fenster nur einmal geschlossen und danach wieder geöffnet Iconify Gadget - ikonifiziert den Eagleplayer Background Picture - Hintergrundbild an/aus select Background Picture - öffnet ein Dateiauswahlfenster für das zu ladende Hintergrundbild

#### <span id="page-20-0"></span>**1.16 DirListViewer**

#### DirListViewer

Der Dirlistviewer zeigt das gescannte Directory bzw. die geladene Liste oder den Inhalt eines Archives an. Durch Doppelklick auf einen Eintrag wird das selektierte Modul geladen

Falls z.B. über Arexx ein neues Modul geladen wird, sucht der Dirlistviewer diesen Eintrag und springt mit dem Anzeigebalken auf diesen.

Tastaturunterstützung im Dirlistviewer

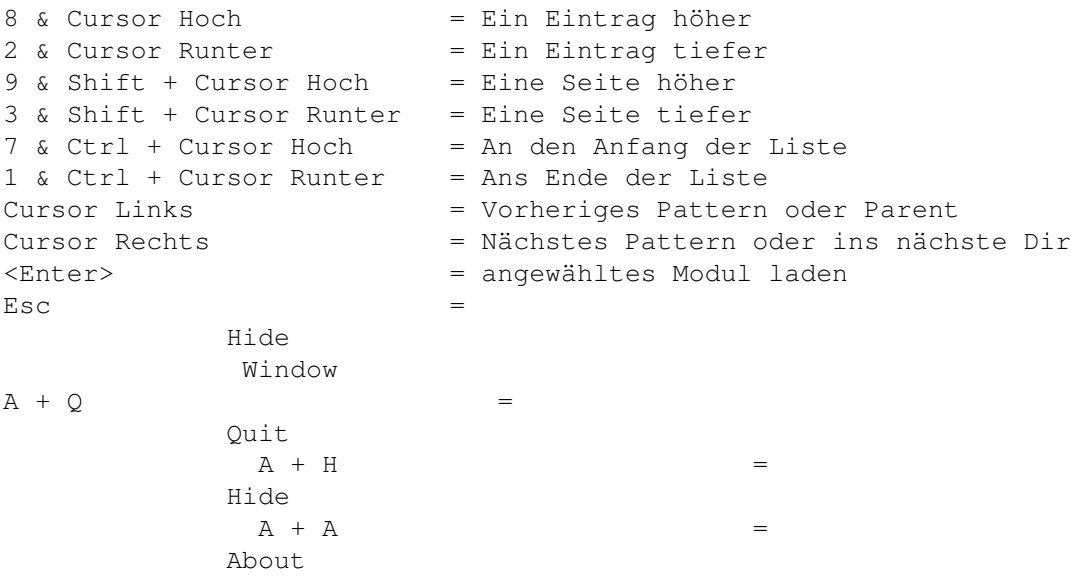

## <span id="page-21-0"></span>**1.17 Eagleexotic**

#### Eagleexotic

Der Eagleexotic ist eine Engine zum Durchrippen (Durchsuchen) von Dateien nach Modulen mittels des ExoticRippers. Wird beim Laden des Moduls kein Abspieler gefunden, tritt der Eagleexotic in Aktion. Er durchsucht die Datei mit Hilfe des Exoticrippers nach Soundmodulen. Findet er eins, wird der entsprechende Player geladen und das Modul abgespielt. So kann man sich z.B. wunderbar die Module aus Demos anhören, ohne die Musiken extra aus den Demos zu rippen. Die Demos können sich natürlich auch in Archiven befinden, aus denen sie mit Hilfe des

> Extractors dearchiviert

werden.

Derzeit wird nur das erste gefundene Modul abgespielt. Der Eagleexotic bietet Localeunterstützung.

Als Alternative zum Eagleexotic bietet sich auch der

Eagleripper an.

Ein Submenu zur Steuerung des Rippers über den Eagleplayer ist folgendermaßen gegliedert:

Aktiv

Wähle ExoticPfad ~~~~~~~~~~~~~~~~

```
Konfiguration speichern
                Wichtig! Es muß zum Betrieb des Eagleexotic unbedingt der
              Playerloader
                aktiv sein.
PS. Der Pfad des Exoticrippers2.31+ muß richtig eingestellt werden.
  (Zum Beispiel im
              Manager
              \lambdaPS2. Der Rippvorgang läßt sich Drücken der Controltaste abbrechen.
PS3. Zum vernünfigen Durchrippen von Demos empfielt sich, die
  Funktion XFDDecrunch einzuschalten. Aber beachten Sie bitte,
  daß diese sehr viel Speicher benötigt und auch dank vieler
  falsch angepaßter Sub-Bibliotheken fehleranfällig ist.
PS4. Der Exoticripper findet sich auf dem Aminet unter
  mus/misc/ExoticRip31.lha
```
#### <span id="page-22-0"></span>**1.18 Wähle Eagleexoticpfad**

Wähle Exoticpfad

Über diese Funktion kann der Pfad des Exoticrippers von Turbo und Marley of Infect in einem Filerequester eingestellt werden.

#### <span id="page-22-1"></span>**1.19 Konfiguration speichern**

Konfiguration speichern

Über diese Funktion kann der Pfad des Exoticrippers von Turbo und Marley of Infect, der zum Finden von Modulen benutzt werden in eine Konfigurationsdatei gespeichert werden, die im aktuellen "Config" Verzeichnis des Eagleplayer unter dem Namen "Eagleexotic.config" abgelegt wird.

#### <span id="page-22-2"></span>**1.20 Eagleplayer1x-Gui**

Eagleplayer1x-Gui

Das gute alte Benutzerfenster, für die Leute die sich zu sehr daran gewöhnt haben, daß sie es nicht mehr missen mögen.

Der Scroller wurde aus dem BifatGUI übernommen und gegenüber dem Eagleplayer 1.54 können jetzt alle Fonts bis 9 Punkten Höhe verwendet werden.

## <span id="page-23-0"></span>**1.21 Eagleripper**

#### Eagleripper

Der Eagleripper ist eine Engine zum Durchrippen (Durchsuchen) von Dateien nach Modulen. Wird beim Laden des Moduls kein Abspieler gefunden, tritt der Eagleripper in Aktion. Er durchsucht die Datei mit Hilfe der externen, beliebig erweiterbaren Plugins nach Soundmodulen. Findet er eins, wird der entsprechende Player geladen und das Modul abgespielt. So kann man sich wunderbar die Module aus Demos/Spielen usw. anhören, ohne die Musiken extra vorher aus den entsprechenden Programmen zu rippen. Die Files können sich natürlich auch gepackt sein oder in Archiven befinden, aus denen sie mit Hilfe des

> Extractors dearchiviert werden oder beides.

Je nach Einstellung bietet der Eagleripper die Möglichkeit, nicht nur nach dem ersten Modul zu suchen, sondern die Datei abzuspeichern und nach weiteren Musikdateien zu scannnen.

Ein Submenu zur Steuerung des Rippers über den Eagleplayer ist folgendermaßen gegliedert:

> Aktiv ~~~~~~~~~~~~~~~~

Modus 1

Modus 2 ~~~~~~~~~~~~~~~~

Sicherheitsmodus Wichtige Anmerkungen:

- Es muß zum Betrieb des Eaglerippers unbedingt der Playerloader aktiv sein, weiterhin wird dringend empfohlen, den Noiseconverter

zu

aktivieren.

- Zum vernünfigen Durchrippen von Demos empfielt sich, die Funktion XFDDecrunch einzuschalten. Aber beachten Sie bitte, daß diese sehr viel Speicher benötigt und auch dank vieler falsch angepaßter Sub-Bibliotheken fehleranfällig ist.
- Es ist immer eine gute Wahl, den Sicherheitsmodus einzuschalten, um Problemen bei eventuell falsch erkannten Modulen aus dem Weg zu gehen

#### <span id="page-24-0"></span>**1.22 Modus 1**

Modus 1

.

Der Eagleripper arbeitet beim Suchen in 2 Durchläufen, der erste davon, Modus 1 (engl: Pass 1), ist der Schnellsuchmodus für bestimmte Kennungen der zu suchenden Musikformate. Die meisten der momentan vom Eagleripper angebotenen Formate werden in diesem Suchdurchlauf abgetestet, nur einige wenige im Tiefenscan

### <span id="page-24-1"></span>**1.23 Modus 2**

Modus 2

Der Eagleripper arbeitet beim Suchen in 2 Durchläufen, der zweite davon, Modus 2 (engl: Pass 2), ist der Tiefenscan, der durchaus wesentlich länger dauern kann, dafür aber eine gründlichere Suche durchführt.

#### <span id="page-24-2"></span>**1.24 Sicherheitsmodus**

Sicherheitsmodus

Wenn diese Option eingeschaltet wird, fragt der Eagleripper bei jedem gefundenen Modul mittels eines Requesters ab, ob

(Play) das gefundene vermeintliche Modul gespielt werden soll (Continue) die Suche nach weiteren Modulen fortgeführt werden soll (Save) das gefundene Musikstück abgespeichert werden soll (nur in registrierter Version des Eagleplayers) (Cancel) der Rippvorgang abzubrechen ist

### <span id="page-24-3"></span>**1.25 EMPYGui**

EMPYGui

Das EMPYGui ist eine der auswählbaren Benutzeroberflächen des Eagleplayers. Es basiert auf den originalen Grafiken von Thomas Klingler, die im kommerziellen Programm "EMPY", geschrieben von Alexander Kneer, verwandt wurden.

Es wird zum Betrieb mindestens OS3.0 und ein 68020 mit FPU vorausgesetzt. Weiterhin braucht EMPYGui für bestes Aussehen mindestens 16 freie Farben, ergo einen 32 farbigen Bildschirm.

EMPYGui läßt sich auf vielfältige Weise im Aussehen verändern, es existieren mehrere Schalter, die zu einem Komplettumbau

der Oberfläche führen, auch die Farbpalette kann man aus 2 Optionen wählen.

Tips:

- Die Lautstärkeregelung erfolgt wie im wahren Leben durch anklicken und herumdrehen des Knopfes.
- Auch im Fernbedienungsmodus existiert eine Möglichkeit der Lautstärkeveränderung. Einfach unten mit der Maus auf den grünen Bereich klicken und fertig.
- Falls Ihnen die Bedeutung einzelner Schalter nicht klar sein sollte, vergessen Sie bitte nicht, daß auch EMPYGui die Online-Hilfe unterstützt.

Besonderen Dank an dieser Stelle nochmals an Alexander Kneer für die Grafiken und wertvolle Tips und Hinweise

#### <span id="page-25-0"></span>**1.26 Extractor**

Extractor

Der Extractor ist eine Engine zum Verwalten von Archiven wie LHA oder LZX. Das komplette Archiv wird dabei wie ein Unterverzeichnis behandelt, das bedeutet, falls ein Archiv angewählt wird, wird das Archive wie ein Verzeichnis gescannt und in den Modulespuffer übernommen. Alle dann angewählten Einträge werden wie 'normale Files' behandelt und entpackt.

Der Eagleplayer ist in der Lage ein 'Archive.EPDIR' zu speichern, um den Zeitaufwand des Durchsuchens der Archive bei einer wiederholten Anwahl ersparen zu können. Diese Funktion geht leider nur in der registrierte Version (ist sehr zu empfehlen).

Der Extractor bietet Localeunterstützung.

Unterstützt werden im Moment die Archive von HA, LHA, LZX, RAR, Shrink, Zip und ZOO. ARJ wird zwar auch unterstützt, aber mangels eines brauchbaren Entpackers (Unarj 1.0 ist unzureichend) ist der ARJ-Entpacker derzeit deaktiviert worden.

Der Pfad des entsprechenden Archivers kann in einem Stringgadget angegeben werden. Die Optionen, die erforderlich sind, um eine Datei korrekt zu entpacken, können ebenfalls konfiguriert werden. Da die Reihenfolge der Optionen vom Archivprogramm abweicht, kann sie variiert werden.

%1 entspricht dem Pfad des Archivs %2 entspricht dem Pfad der zu entpackenden Datei in dem Archiv %3 entspricht dem Zielpfad (Def: T:)

Beispiel LHA:

Optionen im Extractorwindow: Lha -N e "%1" "%2" "%3"

Archivname: MODS:Modules.lha

Dateiname: Mod.Condom\_Corruption Temp: T: Dies ergibt beim Entpacken folgende Kommandozeile: Lha -N e "MODS:Modules.LHA" "Mod.Condom\_Corruption" "T:" Beispiel Shrink: Optionen im Extractorwindow: Shrink x "%1" "%3" "%2" Archivname: MODS:Modules.shr Dateiname: Mod.Condom Corruption Temp: T: Dies ergibt beim Entpacken folgende Kommandozeile: Shrink x "MODS:Modules.LHA" "T:" "Mod.Condom\_Corruption"

Achtung: Der Extractor erkennt die Archive nur, wenn sie mit den originalen Extensionen (.LHA|.LZX) am Ende des Filenamens versehen sind.

#### <span id="page-26-0"></span>**1.27 FFT-Analyzer**

FFT-Analyzer

Der FFT-Analyzer ist ein Programm, welches wie viele HIFI-Anlagen das komplette Spektrum des Frequenzganges des Audiosignals anzeigt. Im Gegensatz zu den Mogeleien von Programmen wie APlayer, Hippoplayer2.xx oder Eagleplayer 1.xx wird eine hochoptimierte Fast Fourier Transformation zur Berechnung der Einzelfrequenzen verwendet. Dies kostet allerdings ein hohes Quantum an Rechenaufwand. Aus diesem Grunde wurden die Routinen besonders für schnelle Rechner (040 & 060) optimiert mit dem Erfolg, daß das Programm auf dem 68060 unter selben Bedingungen (selber Anzeigemodus, HighRes, full Speed) etwa 50% schneller läuft, als der Analyzer des Delitracker - und dort schrieben die Leute schon, ich zitiere: "turbo-fast FFT".

Der FFT-Analyzer bietet eagleplayertypisch um die 25 Anzeigemodi, auf 5 Schalter verteilt, inclusive farbiger Anzeigevarianten und als Bonbon auch direkte CyberGFXunterstützung mit mehrfarbiger Anzeige des Spektrums. Die CyberGFX-Modi finden sich auf dem 5. Schalter. Da bei unseren eigenen Grafikkarten (Cybervision) die planaren Modi wesentlich schneller agieren als die Chunky-Pixel Modi, wurden die planaren Darstellungsarten beibehalten und nur die 3 Multicolormodi eingefügt. So können Sie je nach Geschmack zwischen besserem Aussehen und höherer Geschwindigkeit entscheiden.

Das dargestellte Spektrum reicht von 0 bis 8, 16 oder 24 kHz, je nach

Einstellung mit 128 oder 256 Unterteilungen, also einer maximalen Auflösung von 31.25 Hz (bei Hires-Modus und 8 kHz Maximum). Der Ausschlag der einzelnen Balken erfolgt, wie in der Elektrotechnik üblich, logarithmisch, genauer gesagt über den dekadischen Logarithmus (10\*lg[x/xmax] entsprechend dem Bode-Diagramm, wobei die X- oder Frequenzachse allerdings linear verbleibt).Desweiteren werden die Ausgaben der höheren Frequenzen nochmals in der Amplitude um die statistischen Fehler bei der Umrechnung der Samples korrigiert, siehe auch unten.

Die Anzeige der Frequenzleiste läßt sich genau wie die Buttons ein-und ausschalten.

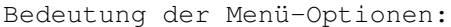

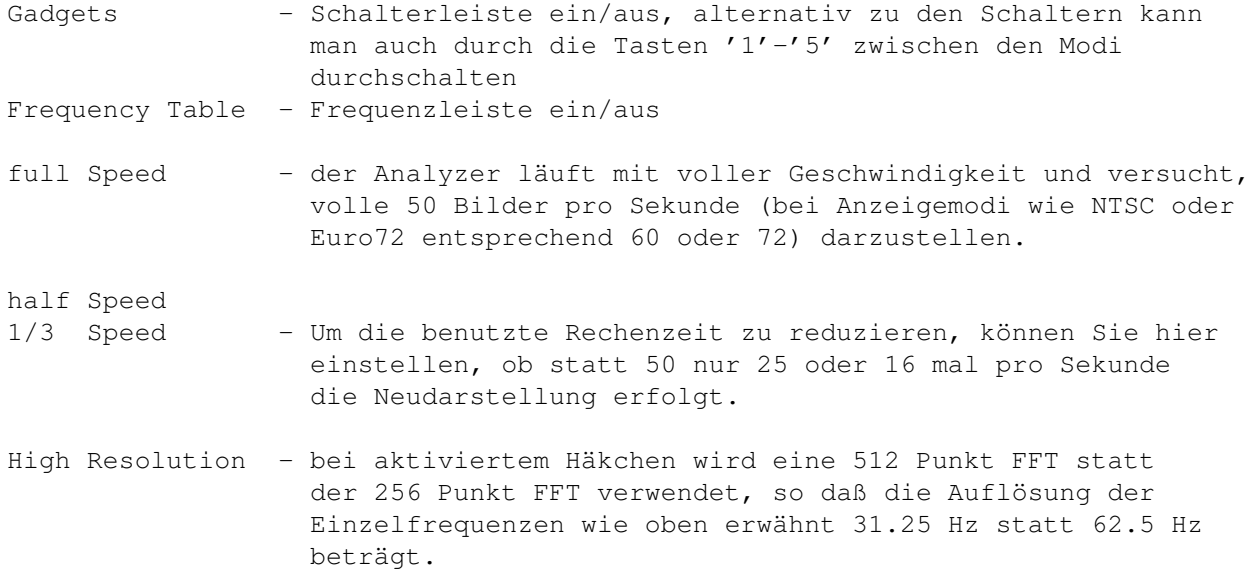

Es wird zum Betrieb mindestens ein 68020 Prozessor und Kick 3.0 vorausgesetzt. (empfohlen: 68040 oder besser 68060)

#### Technisches

Das Programm verwendet als Kern einen im Grunde "üblichen" Butterfly-Algorithmus (Cooley-Tukey), wie z.B. in [1] beschrieben. Durch die Implementation mittels Integer-Arithmetik, der Reduzierung des tabellarischen Aufwandes auf eine einzige kombinierte Sinus-Cosinus Tabelle mit eingerechneter Bitspiegelung, der multiplikationsfreien Sonderbehandlung der ersten beiden FFT-Durchläufe (von 8 bzw. 9), der gleichzeitigen Transformation der Samples für linken und rechten Kanal usw. konnte die Routine dermaßen beschleunigt werden, daß das Programm wesentlich schneller agiert, als die derzeitigen anderen FFT-Analyzer, die mir auf dem Amiga bekannt sind und auch schneller als z.B. der CubicPlayer auf einem Pentium60-PC verglichen mit einem MC68060-Amiga.

Sicher werden Versierte jetzt sagen, daß die Hartley-Transformation doch ← eigentlich

noch schneller ist. Allerdings sollte man bedenken, daß die Standardpublikationen schon ein paar Jahre auf dem Buckel haben und zu den Zeiten, als die Algorithmen entwickelt wurden, die Prozessoren zumeist noch nicht einmal Befehle für die Multiplikation besaßen, geschweige denn Multiplikationsoperationen schnell durchführen zu können. Dies führte dazu, daß man notwendige Multiplikationen möglichst ← durch

komplizierte Additionstheoreme, Reihenteilungen usw. zu ersetzen suchte. Nur konnte damals keiner ahnen, daß es einmal dazu kommen würde, daß die CPU's schneller multiplizieren würden, als die Durchführung von Speicheroperationen (eventuell noch mit nachfolgender Verknüpfung von Werten über Sinus/Cosinus-Theoreme). Man sollte bedenken, daß eine Multiplikation auf dem 68060 nur noch c.a. 2½ mal soviele Taktzyklen braucht wie eine simple Addition und die CPU bei Multiplikationen etwa 10 mal so schnell arbeitet wie ein 68030 mit 50 MHz. Der in [2] beschriebene Algorithmus für die Hartley-Transformation hat nur dann Vorteile, wenn auch wirklich nur EINE Reihe von Eingangswerten behandelt werden soll. Dabei ist nicht zu vergessen, daß die Implementation wesentlich aufwendiger wird und die Hartley-Transformation auch nur bei reellen Daten anwendbar ist (mehrdimensionale FHT gibts auch, bringt aber wenig in Sachen Aufwand-Nutzen), während man die Arbeitsweise der FFT mit komplexen Werten so ausnutzen kann, daß der eine Eingabestrom als Realwerte und der 2. Eingabedatenstrom als Imaginärwerte verwendet werden. siehe [1] Außerdem konnte durch die Implementation eines Split-Radix-Algorithmus

gegenüber dem Standard-Basis 2-Verfahren in etwa die Hälfte der notwendigen komplexen Multiplikationen eingespart werden. (Ersatz von 6 reellwertigen Multiplikationen durch 4 Additionsoperationen)

Arbeitsweise des FFT-Analyzers:

Mixen der Eingangsdaten für die Audiokanäle auf 2 zusammen (mit 16 kHz)

FastFourier-Transformation beider Folgen gleichzeitig

 $\overline{\phantom{a}}$  $\overline{\phantom{a}}$ 

 $\overline{\phantom{a}}$  $\overline{\phantom{a}}$ 

 $\begin{array}{c} \hline \end{array}$  $\begin{array}{c} \hline \end{array}$ 

 $\begin{array}{c} \hline \end{array}$  $\begin{array}{c} \hline \end{array}$ 

Sortierung der Ausgangsdaten (Butterfly!), Trennen der Folgen

Skalierung in Anzahl und Amplitude der Werte, bezogen auf die Darstellung im aktuellen Anzeigemodus im Fenster und statistische Amplitudenkorrektur der höheren Frequenzen wegen der durch das Abtasttheorem (nach Shannon) gegebenen Probleme im Grenzbereich (16 kHz Mixrate=max. 8 kHz Frequenz, aber nur unter Optimalbedingungen, d.h. Schwingung und Abtastung in Phase)

Einzeichnen in private Bitmap und Kopieren über Betriebssystemfunktionen ins Fenster

Die am meisten zeitkritischen Teile des Prozesses sind einerseits die FFT Routine und auch in erheblichem Maße die Grafikdarstellung. In 800\*600\*256 Farben sind das z.B. 480 kBytes an Grafikdaten, die zur Darstellung zu bearbeiten (löschen, einzeichnen, ins Fenster kopieren) sind. Bei 50 Bildern pro Sekunde kämen so 24 MB zusammen, eine Menge, die sich schon über den Zorro-III Bus nicht mehr schaufeln lassen könnte, geschweige denn ins Chipram. Aus diesem Grund habe ich auch die Größe des Fensters auf 1024\*768 limitiert. Wer große Fenster mag, sollte als stolzer Besitzer einer Cybervision somit auf die 2-farbigen Modi zurückgreifen ← ,

die mit einer Bitplane arbeiten und eben nur 1/8 des Datenaufwandes zum Transport auf die Grafikkarte - den beim Amiga leider bestehenden 'Flaschenhals' benötigen.

Sollten noch irgendwelche Fragen bestehen, stehe ich gern zur Verfügung, am

liebsten per E-Mail.

```
[1] E. Oran Brigham, FFT - schnelle Fourier-Transformation, Oldenbourg 1995
[2] Ronald H. Bracewell, Schnelle Hartley-Transformation, Oldenbourg 1990
```
#### <span id="page-29-0"></span>**1.28 Formatloader**

#### Formatloader

Der Formatloader dient zum Laden vor allem von Samples, die keine Kennung aufweisen und demzufolge nicht durch Checkroutinen erkannt werden können. Dies muss in diesem Fall der User übernehmen. Typisch sind vor allem RAW-Samples, wie sie im Protracker verwendet werden. Diese Instrumente sind im Grunde reine Speicherabzüge und können nicht erkannt werden, da jedes Bytes in diesen Dateien jeden möglichen Zustand annehmen kann. Zusätzlich kann der User die Abspielrate über einen Slider einstellen, der auch mittels der Cursortasten gesteuert werden

kann. Die Rate wird dann in der unteren Anzeige abgezeigt.

ACHTUNG!!! Bei unsachgemäßer Behandlung und droht höchste Absturzgefahr!!!!

Für Programmierer

Der Formatloader kann sehr einfach erweitert werden (Siehe Beispielsourcecode). Zur Zeit sind lediglich Zuweisungen in den externen Loadern maßgebend. Wichtig ist nur, daß es einen Player für die Formate geben muß. Dies ist im Allgemeinen ein normaler Eagleplayerabspieler, der zusätzlich die Tags EP\_Check7 (als DTP\_Check1 Ersatz) und EP\_Check8 (als DTP\_Check2 Ersatz) beinhalten muß, sonst wird das Modul nicht erkannt. Der Sinn dieser Checkroutine ist nicht der Check an sich sondern das Vorbereiten von z.B. Loadvariablen für ExtLoad und die Kompatibilität zum Üblichen Playerkonzept. Dieser Player wird im externen Loader nach seinem Namen definiert und später im EP gesucht. Einer der Tags (EP\_Check7 oder EP\_Check8) muss existieren, damit gewährleistet ist, daß der Abspieler solch ein Formatloading auch durchführen kann. Für die Samples (PCM, RAW) gibt es den Tag EP\_SetPlayFrequence,

mit dem die Frequenz im Abspieler gesetzt wird.

Folgende Formate werden zur Zeit unterstützt:

BFB Master Ein Loader für die BFBMaster.Library Protracker (für Module, bei denen die Kennung fehlt oder falsch gesetzt ist) RAW 8Bit Mono über AIFF RAW 16Bit Mono über AIFF RAW 16Bit Stereo über AIFF

Tastaturunterstützung im Formatloader

```
8 & Cursor Hoch = Ein Eintrag höher
2 & Cursor Runter = Ein Eintrag tiefer
9 & Shift + Cursor Hoch = Eine Seite höher
3 & Shift + Cursor Runter = Eine Seite tiefer
7 & Ctrl + Cursor Hoch = An den Anfang der Liste
1 & Ctrl + Cursor Runter = Ans Ende der Liste
Cursor Links = Slider 10 Hz nach links
Cursor Rechts = Slider 10 Hz nach rechts
Shift + Cursor Links = Slater 500 Hz nach linksShift + Cursor Rechts = Slider 500 Hz nach Rechts
Ctrl + Cursor Links = Slider auf 4000 HzCtrl + Cursor Rechts = Slider auf 58000 Hz
<Enter> = angewähltes Modul laden
Esc =
          Hide
           Window
A + Q =Quit
            A + H =
          Hide
            A + A =
          About
            Weitere Links zum Formatloader
          Formatliste
```
Slider

#### <span id="page-30-0"></span>**1.29 formatloader\_formatlist**

#### Formatliste

Hier können Sie die verfügbaren Loader anwählen. Dann öffnet sich ein Filerequester und Sie haben die Möglichkeit Ihre Sounddatei anzuwählen, die, falls es möglich ist, geladen wird.

Weitere Links zum Formatloader

Formatloader

Slider

#### <span id="page-31-0"></span>**1.30 formatloader\_slider**

Formatloader Slider

Hier können Sie die Abspielrate für Samples einzustellen.

Tastaturunterstützung für den Slider

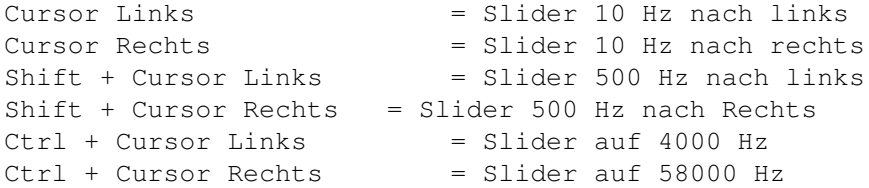

Weitere Links zum Formatloader

Formatloader

Formatliste

## <span id="page-31-1"></span>**1.31 Hifi System V1**

Hifi System V1

Mir gefiel irgendwie mal ein Bild eines HiFi-Turms von Platin, das ich nach Rücksprache mit dem Creator an meine Vorstellungen anpaßte und nun als erste vollwertige neue Eagleplayeroberfläche präsentiere. Aufgrund dessen, daß unsere Grafiker Protest anmeldeten, stellte ich die Arbeiten ein und bringe dieses Programm als Beigabe zur unregistrierten Version heraus.

Es dient einmal zur direkten Steuerung des Eagleplayers (ich glaube kaum, daß die Funktionen lang und breit erklärt werden müssen) und in zweiter Hinsicht sind die Analyzer integriert worden, in einer etwas farbigeren Form.

Außerdem ist das Levelmeter (die horizontale, LED-förmige Aussteuerungsanzeige) samplegesteuert, daß heißt, daß die Anzeige sich wirklich analog zur tatsächlichen Lautstärke verhält, da die Werte aus den Samples selbst berechnet werden.

- Wird bei Gelegenheit durch eine besser aussehende, die Features von Kick 3.0 ausnutzende Oberfläche ersetzt

## <span id="page-31-2"></span>**1.32 Levelmeter**

Levelmeter

Aussteuerungsanzeige für das Musiksignal, die sich ihre Werte aus den Samples holt und somit die wirklich am Audio-Ausgang vorhandene Lautstärke anzeigt.

Für "Levelmeter" sollte für bestmögliches Aussehen ein Screen mit mindestens 2 freien Pens (z.B. 16 Farben Workbench) bereitstehen, dies wird aber nicht zum Betrieb vorausgesetzt. Außerdem zeigt das Programm die aktuelle Spielzeit mit an. Der Look wurde übrigens der Anzeige eines Sony-Kassettendecks nachempfunden. Levelmeter verlangt mindestens Kickstart 3.0.

Bei Levelmeter handelt es sich um das ehemalige "Levelmeter AGA", das ursprüngliche, lediglich auf den 4 Standardfarben basierende, Levelmeter wurde in Version 2.0 des EP entfernt.

#### <span id="page-32-0"></span>**1.33 Levelgraph**

Levelgraph

Aussteuerungsanzeige für das Musiksignal, die sich ihre Werte aus den Samples holt und somit die wirklich am Audio-Ausgang vorhandene Lautstärke anzeigt. Die Grafiken für die Ausschlagsanzeige stammen von Volker Kessler (Ramon/Defect) und Jörg Krempien (M.U.D.U/Defect). Das alte Levelgraph2 wurde in dieses Programm mit integriert und die Grafik kann über das zugehörige Pulldown-Menü umgeschaltet werden. In einer der nächsten Eagleplayerversionen wird auf jeden Fall auch noch eine Multicolorvariante der Grafik angeboten, die allerdings OS 3.0 voraussetzen wird.

#### <span id="page-32-1"></span>**1.34 Manager**

#### Manager

Der Manager ist ein Ersatz für das Playerwindow des Eagleplayers V1.x. Mit der Version 2.0 des EP wurde dieses Window aus Kompatibilitätsgründen und wegen des Designs entfernt und in Form des Managers ausgelagert, neu programmiert und erweitert.

Der Manager zeigt alle Fähigkeiten der Player und Engines an. Über ihn können die jeweiligen Einstellungen der Player/Engines vorgenommen werden. Der Manager ist fontsensitiv und kann beliebig in der Größe des Windows verändert werden. Der Manager bietet Localeunterstützung.

Folgende Gadgets können im Managerwindow betätigt werden:

Modus Das Cyclegadget Anzeigefelder Die 3 Listviews Hinzufügen Löschen Alle löschen Konfiguration Lade Speichere Der Manager zeigt zwar alle verfügbaren Abspieler und Engines ← in den entsprechenden Listen an, allerdings bedeutet das nicht zwingend, daß sich diese auch bereits im Speicher befinden, Einträge, die durch (...){ub} hervorgehoben sind, bedeuten in den meisten Fällen, daß sich das zu dem Eintrag gehörende Plugin noch nicht im Speicher befindet. Die Aktivierung/Deaktivierung und somit das Laden/Entfernen der Zusatzmodule kann durch simplen Doppelklick auf den entsprechenden Eintrag erfolgen. Bei Engines, die wie in der Einführung beschrieben, auch im Hintergrund arbeiten können, erscheint bei der Aktivierung der Konfiguration

-Schalter anwählbar.

#### <span id="page-33-0"></span>**1.35 Manager / Mode**

Mode

Umschaltung zwischen Anzeige der Abspieler und der Engines.

#### <span id="page-33-1"></span>**1.36 Manager / Anzeigefelder**

Anzeigefelder

```
In den Anzeigefeldern (auch Listviews genannt) werden die zur
Verfügung stehenden Player/Engines angezeigt. Weiterhin gibt es
Listviews für spezifische Eigenschaften der Player/Engines und
ein Informationsfeld, welches unter anderem Auskunft über spezielle
```
Eigenarten des Moduls bzw. des Players/Engines gibt.

Inaktive Player/Engines werden durch "(...)" dargestellt, die Aktivierung bzw. Deaktivierung erfolgt per Doppelklick auf den entsprechenden oder per <SPACE> bzw. <ENTER>.

#### <span id="page-34-0"></span>**1.37 Manager / Hinzufügen**

Hinzufügen

Dem Eagleplayer wird ein Player/Engine (nach Einstellung des Cyclegadget im linken oberen Bereich des Managerwindows) hinzugefügt. Dazu öffnet sich ein Filerequester.

> Anmerkung: Alle verfügbaren Engines und Player werden bereits im Listview angezeigt, so daß für diese der "Hinzufügen" Button eigentlich nicht benötigt wird.

#### <span id="page-34-1"></span>**1.38 Manager / Löschen**

Löschen

Der angewählte Eintrag und damit der damit verbundene Player oder die Engine wird entfernt und aus dem Speicher gelöscht

Anmerkung1: Die internen Player des Eagleplayer können nicht gelöscht werden. Anmerkung2: Die Engines werden bei aktivierter Eject Engines Option automatisch aus dem Speicher entfernt, schon wenn sie z.B. wie hier im Manager per Doppelklick deaktiviert werden.

## <span id="page-34-2"></span>**1.39 Manager / Alle löschen**

Alle löschen

Je nach Einstellung des Cyglegadgets im linken, oberen Bereich des Managerwindows werden alle Player oder Engines entfernt und aus dem Speicher gelöscht.

Anmerkungen: - Die internen Player des Eagleplayer können nicht gelöscht werden.

> - Bitte seien Sie vorsichtig mit dem löschen aller aktiven Engines, denken Sie daran, daß sie mit diesem Kommando ALLE Engines, also auch Benutzeroberflächen, Amplifier UND den Manager rauswerfen.

## <span id="page-35-0"></span>**1.40 Manager / Konfiguration**

#### Konfiguration

```
Aufrufen von Konfigurationroutinen in den Playern bzw. Engines. Dabei
können z.B. Windows geöffnet werden, wie z.B. beim
              8 Bit Amplifier
                oder der Pfad des Exoticrippers kann beim
              Eagleexotic
                in einem File-
requester eingestellt werden.
```
#### <span id="page-35-1"></span>**1.41 Manager / Lade Konfiguration**

Lade Konfiguration

Laden von eigenen Einstellungen der angewählten Engines oder Player. Einige Engines wie z.B. die Amplifier

> , Eagleexotic usw. besitzen

eigene Konfigurationsdateien, die hiermit geladen werden können, wobei zu beachten ist, daß Einstellungen wie Zustand, Größe und Position der zugehörigen Fenster trotzdem vom Eagleplayer selbst verwaltet werden und nicht mitgeladen werden.

Anmerkung: Beim Laden des Eagleplayers werden diese Konfigurationsdateien automatisch mitgeladen.

## <span id="page-35-2"></span>**1.42 Manager / Speichere Konfiguration**

Speichere Konfiguration

Speichern von eigenen Einstellungen der angewählten Engines oder Player. Einige Engines wie z.B. die Amplifier

> , Eagleexotic  $11SW$ .

besitzen eigene Konfigurationsdateien, die hiermit gespeichert werden können, wobei zu beachten ist, daß Einstellungen wie Zustand, Größe und Position der zugehörigen Fenster trotzdem vom Eagleplayer selbst verwaltet werden und nicht mitgespeichert werden

Anmerkung: Beim Speichern der Eagleplayer.Config sichern auch alle Engines und Player ihre aktuelle Konfiguration automatisch mit, so daß ein manuelles Speichern der Konfigurationsdateien nur in den seltesten Fällen nötig wird.

## <span id="page-36-0"></span>**1.43 M.E.L.G.U**

```
M.E.L.G.U
```
Dieses Engine wurde ab V2.00 des Eagleplayers entfernt und durch die wesentlich leistungsfähigere Listenverwaltung Pysion ersetzt. (Pysion ist in der Lage, die alten Datenfiles von M.E.L.G.U zu laden.)

#### <span id="page-36-1"></span>**1.44 Messagewindow**

Messagewindow

Eine Engine, welches alle Informationstexte, die im Scoller durch das Window sausen, untereinander anzeigt, für Leute, die es ganz genau wissen wollen, was der Eagleplayer so zu melden hat.

#### <span id="page-36-2"></span>**1.45 Moduleinfo**

#### Moduleinfo

Moduleinfo zeigt je nach verwendetem Abspieler eine Reihe von Informationen über die zum aktuellen Zeitpunkt geladene Musikdatei an. Dies kann zum Beispiel die Anzahl der verwendeten Stimmen, den internen Namen des Musikstückes, den Autor, die vom Eagleplayer berechnete Spielzeit (Protracker, Oktalyzer, SonicArranger, AIFF usw.), die Namen der Samples und vieles mehr umfassen. Das Fenster ist beliebig größenveränderlich und fontsensitiv und man kann ein

> Hintergrundbild einstellen.

Als besonderes Highlight kann man die Instrumente durch Doppelklick bzw. <ENTER> abspielen. Durch Betätigung des Knopfs Speichern

öffnet

sich der

Samplesaver

und das im Moduleinfo angewählte Instrument wird auch dort gesetzt. Durch einen Doppelklick auf eines der Speichermodule aktivieren Sie den Sicherungsvorgang des Instruments.

Tastaturunterstützung im Moduleinfo:

8 & Cursor Hoch = Ein Eintrag höher 2 & Cursor Runter = Ein Eintrag tiefer 9 & Shift + Cursor Hoch = Eine Seite höher 3 & Shift + Cursor Runter = Eine Seite tiefer

```
7 & Ctrl + Cursor Hoch = An den Anfang der Liste
1 & Ctrl + Cursor Runter = Ans Ende der Liste
Cursor Links = Slider 10 Hz nach links
Cursor Rechts = Slider 10 Hz nach rechts
Shift + Cursor Links = Slider 500 Hz nach linksShift + Cursor Rechts = Slider 500 Hz nach Rechts
Ctrl + Cursor Links = Slider auf 4000 Hz
Ctrl + Cursor Rechts = Slider auf 58000 HzP, <Enter> = angewähltes Instrument spielen
Esc =Hide
             Window
A+O =
            Quit
              A+H =
            Hide
              A+A =
            About
              W = Modul weiterspielen
S = StopWeitere Links zum Moduleinfo:
```

```
Informationsliste
Instrument speichern
Instrument spielen
Zeit vorwärts zeigen
Zeit rückwärts zeigen
Modul weiterspielen
Abspielen des Instruments stoppen
Samplesaver Schalter
Choose Font
```
#### <span id="page-37-0"></span>**1.46 Schieberegler**

Frequenzregler

Mit diesem Regler können Sie die Abspielrate (auch Samplefrequenz) einregeln.

Tastaturunterstützung des Reglers:

Cursor Links = Slider 10 Hz nach links

```
Cursor Rechts = Slider 10 Hz nach rechts
Shift + Cursor Links = Slider 500 Hz nach linksShift + Cursor Rechts = Slider 500 Hz nach Rechts
Ctrl + Cursor Links = Slider auf 4000 Hz
Ctrl + Cursor Rechts = Slider auf 58000 Hz
```
## <span id="page-38-0"></span>**1.47 Informationsliste**

Informationsliste

In dieser Liste werden alle über das geladene Modul verfügbaren Informationen angezeigt. Dazu zählen z.B. Größe, Name, Format, Anz der Instrumente, Spielzeit, Autor, Pattern und die Instrumente, die durch Doppelklick abgespielt werden können.

#### <span id="page-38-1"></span>**1.48 Instrument speichern**

Instrument speichern

Als besonderes Highlight kann man die Instrumente auch speichern! Durch Betätigung des Knopfs öffnet sich der Samplesaver und das im Moduleinfo angewählte Instrument wird auch dort gesetzt. Durch einen Doppelklick auf eines der Speichermodule oder den Namen des

gewählten Samples aktivieren Sie den Sicherungsvorgang des Instruments.

#### <span id="page-38-2"></span>**1.49 Instrument spielen**

Instrument spielen

Wenn Sie dieses Knopf betätigen, wird das angewählte Instrument abgespielt, falls dies möglich ist. Das Modul im EP wird angehalten, bleibt aber im Speicher und kann durch Anwahl des der Weiterspielen -Option wieder von der Stelle an der es gestoppt wurde, gespielt werden. Eine zweite Möglichkeit ist die zweimalige Anwahl der Playtaste im Eagleplayer Hauptfenster.

#### <span id="page-38-3"></span>**1.50 Zeit vorwärts zeigen**

Zeit vorwärts zeigen

In der Anzeigebox wird die bisherige Spielzeit in Minuten und Sekunden angezeigt.

#### <span id="page-39-0"></span>**1.51 Zeit rückwärts zeigen**

Zeit rückwärts zeigen

Es wird die übrige Spielzeit angezeigt, falls der Eagleplayer in der Lage ist, die Gesamtspielzeit des Musikstückes zu berechnen, ansonsten wird die Spielzeit für dieses Modul in positiver Richtung angezeigt.

#### <span id="page-39-1"></span>**1.52 Modul weiterspielen**

Modul weiterspielen

```
Das Modul, das durch das
              Abspielen
               eines Instruments unterbrochen wurde,
wird fortgesetzt.
```
#### <span id="page-39-2"></span>**1.53 Abspielen des Instruments stoppen**

Abspielen des Instruments stoppen

Das

```
Abpielen
               eines Instruments wird angehalten. Falls ein Modul läuft,
hat diese Funktion keine Bedeutung.
```
### <span id="page-39-3"></span>**1.54 Samplesaver Schalter**

Samplesaver an/aus

Sobald dieser Schalter aktiviert wird, zeigt Moduleinfo die Zusatzfunktionen zum Abspielen der Samples des geladenen Moduls an, namentlich der

```
Frequenzregler
              , die momentane
              Abspielfrequenz
               und den Schalter zum
an- und ausschalten des
              Samplesavers
              .
```
## <span id="page-40-0"></span>**1.55 Choose Font**

Choose Font

Using this option you may select an alternative font (to the current screen's one) for use in Moduleinfo's window. I would suggest a small and non proportional font but that depends on your personal taste...

#### <span id="page-40-1"></span>**1.56 Moduleinfo.OLD**

Moduleinfo

Moduleinfo zeigt je nach verwendetem Abspieler eine Reihe von Informationen über die zum aktuellen Zeitpunkt geladene Musikdatei an. Dies kann zum Beispiel die Anzahl der verwendeten Stimmen, den internen Namen des Musikstückes, den Autor, die vom Eagleplayer berechnete Spielzeit (Protracker, Oktalyzer, SonicArranger, AIFF usw.), die Namen der Samples und vieles mehr umfassen. Das Fenster ist beliebig größenveränderlich und fontsensitiv.

Menüoptionen:

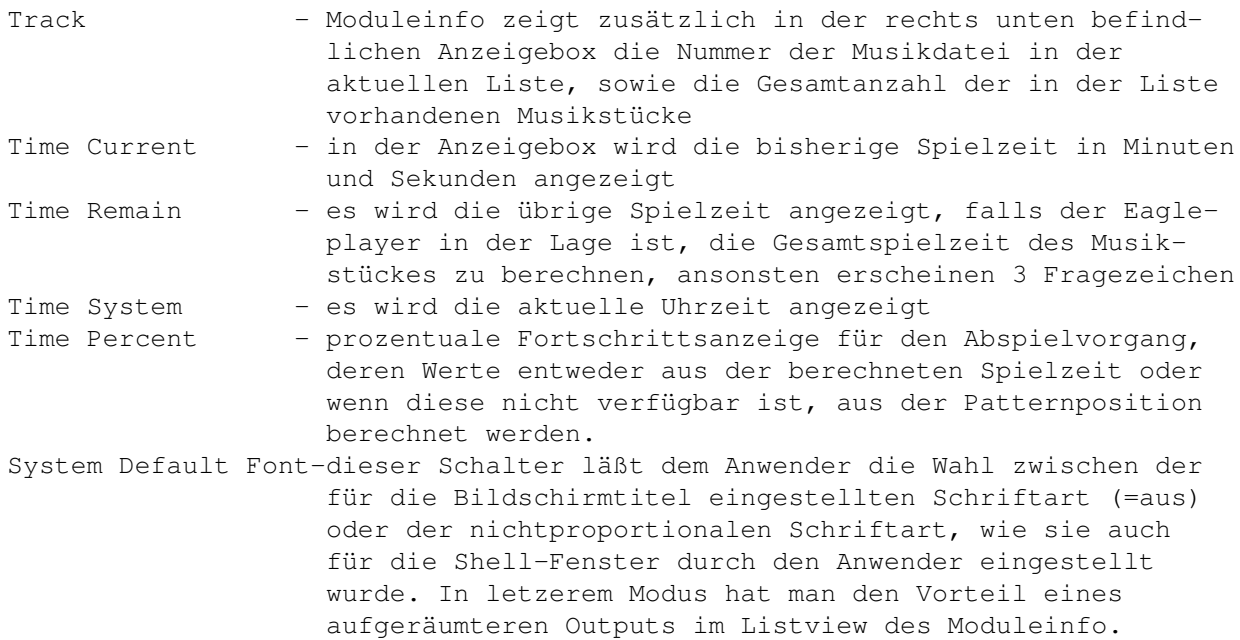

Arexx-Port:

Moduleinfo besitzt einen eigenen Arexx-Port, über den sich der Ausgabetext des Programmes komplett abrufen läßt. Der Name des Ports ist schlicht und einfach Moduleinfo.

Das einzige momentan verfügbare Kommando ist getsonginfos{ui}. Damit werden alle Informationen außer der Sampleliste als Rückgabewert angegeben.

```
Beispiel:
 /* simple Moduleinfo macro */
 options results
 address 'Moduleinfo'
 getsonginfos
 interesting=result
```
## <span id="page-41-0"></span>**1.57 Noiseconverter**

```
Noiseconverter
```
Der Noiseconverter ist eine der neuen Engines, die mit dem Eagleplayer V2.00 ausgeliefert werden. Es hat die Aufgabe, seltene Soundformate, für die z.B. kein Player zur Verfügung steht oder die mit anderen Playern besser zusammenarbeiten in diese Formate umzuwandeln. Typisch ist diese Verfahrensweise schon seit der V1.54 mit den Protrackerclones (z.B. Noisepacker, Trackerpacker ...). Im Moment arbeitet der Noiseconverter unsichtbar im Hintergrund ohne eigenes Konfigurationsfenster. Der Vorteil dieser Engine besteht in der einfachen Erweiterbarkeit. Jeder, der ein bißchen Programmiererfahrung hat, kann sich seine Converter selbst schreiben.

Für Programmierer

Der Noiseconverter lädt externe Converter die sich im Verzeichnis "/Engines/Noiseconverters" befinden ein und convertiert automatisch alle entpackten Dateien, die keinen Player gefunden haben, falls dies möglich ist. Die externen Converter sind ähnlich aufgebaut woie die externen Player. Sie besitzen einen Header und eine Tagliste (Siehe Beispielsourcecode).

Wichtig ist Tag\_Convert. Die Parameterübergabe erfolgt folgendermaßen:

Input: d0=Size des Modules a0=Adr des Modules Output: d0=Convertsize oder NULL für Fehler d1=Flags (z.B. Originalfile freigeben, siehe Includes) d2=Memsize or NULL a0=ConvertAdr a1=Formatname a2=SamplePtr (für Protrackerclones) oder NULL

Da man z.B bei den Protrackerclones nur die Songs convertieren muss, reicht es aus, nur Speicher für die neuen Songdaten zu

allokieren und einen Sampleptr auf die Instrumente im Originalmodul zu setzen. Dies hat den Vorteil, dass die Module auch im Originalformat gespeichert werden können.

Wichtig!!! d2, die Memsize, muß immer um 'SecurityMem' größer sein als die Convertedsize in d1, sonst gibt der EP einen Fehler aus! Falls es sich jedoch um einen Kodierer (ala Wantonpacker, Prorunner 1.0) handelt, reicht es aus, die Songdaten zu konvertieren. In diesem Fall wird logischerweise kein neuer Speicherbereich benötigt und d2 muss NULL gesetzt werden. a0 muß in diesem Fall auf die originale Adresse des Modules zeigen. Hier ist dann kein Speichern im Originalformat möglich!

#### <span id="page-42-0"></span>**1.58 Noiseeagle**

Noiseeagle

Wer die Eagleplayeroberfläche überhaupt nicht mag (Hi Cpt. Bifat of TEK) kann diese Engine starten, das genau wie der gute alte Noiseplayer ein File anfordert und dieses abspielt. Der Unterschied zum Original besteht darin, daß ein wenig mehr Replays unterstützt werden und auf die hardwarehackenden Maus/Tastaturabfragen verzichtet wurde.

-seit Eagleplayer 2.0 nicht mehr in der Distribution

### <span id="page-42-1"></span>**1.59 PatternScroll**

Patternscroll

Sollte eigentlich jedem, der schon mal einen Tracker in der Hand hatte, bekannt sein. Der Patternscroll zeigt das "Notenblatt" von Trackermusikstücken in der üblichen Hexadezimalen Form an, also genauso, wie die Stücke auch komponiert wurden. Als kleines Bonbon wurde das Teil gleich so geschrieben, daß es bis zu 16 Stimmen unterstützen kann (z.B. FT2). Verbraucht auf einem 50Mhz 68030 Rechner im 8 Stimmen Modus durchschnittlich unter 20% Rechenzeit, bei 4 Stimmen unter 10% !

- Ab Version 1.53 des EP wurde das Programm komplett überarbeitet und bietet ein frei in der Größe ziehbares Fenster, sowie bis zu 16 Stimmen (Patternscroll++ bis zu 32 mit halb so breitem Text) unterstützen.
- Bei selber Größe wurde die Geschwindigkeit noch einmal um 30% gesteigert
- die automatische Größenveränderung läßt sich bei den neuen Patternscrollern abschalten
- seit V1.54b gibt es auch den "invertierten" Modus, der vom Patternscroll+, der bei einigen älteren Versionen beilag, bekannt ist. Dieser ist zwar durch die doppelte durch CPU und

Blitter zu bewältigende Datenmenge spürbar langsamer, sieht aber weitaus besser aus.

- In der Version 2.0 des Eagleplayers kamen nochmals eine Menge an Musikformaten hinzu, bei denen das Patternscoll-Feature unterstützt wird
- Anmerkung: Die Bezeichnung der Noten erscheint in der Terminologie, wie sie beim Protracker verwendet wird. Andere Musikprogramme benennen die Noten und/oder Kommandos anders, was aber hier ignoriert wird.

Der Patternscroll für Kickstart 1.3 erscheint seit der Version 2.0 des Eagleplayers nicht mehr mit in der Distribution. (wieso auch)

#### <span id="page-43-0"></span>**1.60 PatternScroll++**

Dieselbe Funktion wie Patternscroll , mit dem einzigen Unterschied, daß die Breite der dargestellten Zeichen halbiert wurde und damit das Notenblatt von bis zu 32 Stimmen angezeigt werden kann.

#### <span id="page-43-1"></span>**1.61 Playerloader**

Playerloader

Der Playerloader ist neben den Amplifiern die wahrscheinlich wichtigste neue Engine des Eagleplayer 2.0. Der Playerloader testet das gerade eingeladene Modul auf den Typ und lädt automatisch den entsprechenden externen Player hinein, wodurch es sich eben erübrigt, alle externen Player schon beim Start zu laden. Das spart nicht nur Zeit, sondern ganz nebenbei auch locker 1 Megabyte Speicher. Die frühere Methode, die externen Player durch spezielle Präfixe oder Suffixe der Module zu identifizieren, läßt sich zwar immer noch benutzen ('Playerbatch'), aber dieses Programm ist doch viel komfortabler in der Handhabung.

Anmerkung: Wer den Playerloader deaktiviert, ist selbst schuld.

## <span id="page-43-2"></span>**1.62 PublicScreenSelector**

PublicScreenSelector

Der PublicScreenSelector erlaubt es, auf einfachste Weise den Eagleplayer auf einem beliebigen aktiven Publicscreen zu öffnen, ohne daß man sich lange mit der Eingabe der manchmal "fingerbrechenden" Namen aufhalten muß.

Alternativ zum PublicScreenSelector läßt sich auch noch die "PubscreenJump"- Funktion des BifatGUI verwenden, den "Hardcore"-Tippern sei die "Change Pubscreen" Menüoption empfohlen.

## <span id="page-44-0"></span>**1.63 Pysion**

#### Pysion

Pysion ist die herausragende Listenverwaltung des Eagleplayers. Sie wird seit V2.0 mitgeliefert. Mit Pysion können Moduleslisten erstellt werden, die der Eagleplayer abspielen kann. Als besonderes Highlight kann Pysion die Listen folgender Abspieler laden (in alphabetischer Reihenfolge):

- \* Accessible Player
- \* BananaPlay
- \* DASMod
- \* Delitracker
- \* Eagleplayer
- \* Empy
- \* Hippoplayer
- \* M.E.L.G.U.
- \* Smartplay

Und nicht zu vergessen, behandelt Pysion, falls der Extractor geladen ist, jedes Archive, das dieser verarbeiten kann, als Liste und nimmt die Dateien aus dem Archiv in die Liste auf. Beachten Sie bitte, daß Archive als Listen hinzugefügt werden müssen!

Da die V0.9 leider zur Release nicht fertig wurde, sind nur grundlegende Funktionen benutzbar.

Weitere Highlights die bereits kurz vor der Vollendung stehen:

- \* lernbare Autorenliste
- \* Gruppenverwaltung
- \* Modulesprefs

Kurze Einführung in die Interaktion mit Eagleplayer:

- Eagleplayer ist in der Lage, die erstellten Listen direkt zu übernehmen, die Funktion dafür ist der "Execute"- bzw. "Ausführen" - Button
- Eagleplayer ist in der Lage, die erstellten Listen direkt zu laden und zu verwenden, genauso einfach wie Archive vom

Extractor

als Unterverzeichnisse gehandhabt werden, geschieht das dann auch mit Listen vom Pysion und der anderen oben aufgeführten Programme.

```
Tastaturunterstützung im Pysion
8 & Cursor Hoch = Ein Eintrag höher
2 & Cursor Runter = Ein Eintrag tiefer
9 & Shift + Cursor Hoch = Eine Seite höher
3 & Shift + Cursor Runter = Eine Seite tiefer
7 & Ctrl + Cursor Hoch = An den Anfang der Liste
1 & Ctrl + Cursor Runter = Ans Ende der Liste
<Enter> = angewähltes Modul laden
Esc
            Hide
             Window
A+Q =Quit
              A+H =
            Hide
              A + AAbout
              je nach Catalog: Deutsch,(Englisch)
E, (A) = Add
L, (D) = Delete
S, (S) = Liste speichern
A, (E) = Execute (nur im Asynchronmodus)
F,(T) = Eintrag an den Anfang der Liste
N,(B) = Eintrag an das Ende der Liste
O,(U) = mit höherem Eintrag tauschen
U,(O) = mit niedrigerem Eintrag tauschen
M, (P) = Moduleseinstellungen
C, (C) = -++- 1öschen
P,(P) = gewähltes Modul spielen
```
## <span id="page-45-0"></span>**1.64 Quadrascope/Stereoscope/Monoscope**

Quadrascope/Stereoscope/Monoscope

Anzeige der aktuellen abgespielten Samples, entweder getrennt (Quadrascope) oder additiv zusammengefaßt. (Monoscope, Stereoscope) Diese Anzeige erfolgt in Echtzeit, daß heißt, daß auf einem angeschlossenen Oszilloskop dasselbe sichtbar sein müßte.

Stereoscope wurde in der Version 2.0 des Eagleplayer durch das frühere Stereoscope AGA ersetzt und Monoscope wurde entfernt.

Menüoptionen des Quadrascope:

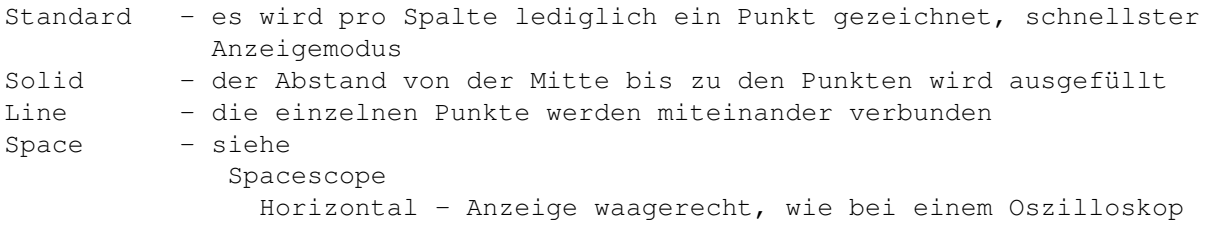

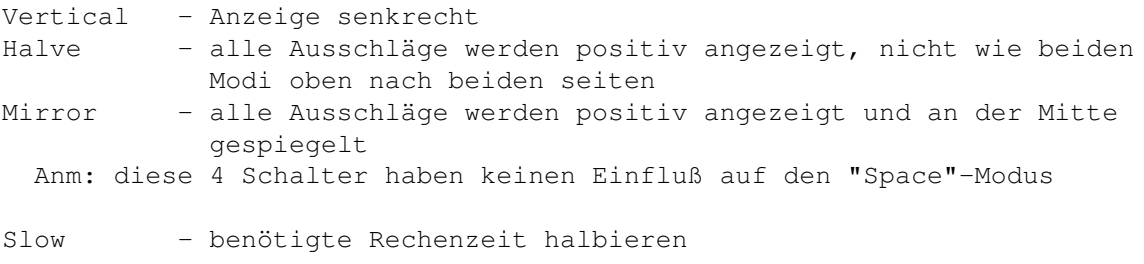

#### <span id="page-46-0"></span>**1.65 Samplesaver**

#### Samplesaver

Mit diesem Engine können Sie die Instrumente eines Module sich einzeln anhören und sogar in verschiedenen Formaten speichern. Diese Module werden beim Start aus dem Verzeichnis "Samplesavers/" geladen. Die Abspieltgeschwindigkeit kann mittels eines Frequenzreglers im unteren Bereich des Fensters eingestellt werden. Zu allem Überfluß ist dieses Engine fontsensitiv, das Window ist größenveränderbar und hat natürlich Localeunterstützung. Weiterhin ist der Samplesaver komplett über die Tastatur steuerbar.

Tastaturunterstützung im Samplesaver

```
8 & Cursor Hoch = Ein Eintrag höher
2 & Cursor Runter = Ein Eintrag tiefer<br>9 & Shift + Cursor Hoch = Eine Seite höher
9 & Shift + Cursor Hoch
3 & Shift + Cursor Runter = Eine Seite tiefer
7 \& Ctrl + Cursor Hoch = An den Anfang der Liste
1 & Ctrl + Cursor Runter = Ans Ende der Liste
Cursor Links = Slider 10 Hz nach links
Cursor Rechts = Slider 10 Hz nach rechts
Shift + Cursor Links = Slider 500 Hz nach linksShift + Cursor Rechts = Slider 500 Hz nach Rechts
Ctrl + Cursor Links = Slider auf 4000 HzCtrl + Cursor Rechts = Slider auf 58000 Hz<Enter> = angewähltes Instrument mit angewähltem
                          Saver speichern
\mathbb{E}sc =Hide
            Window
A + QQuit
             A + HHide
             A + AAbout
              Table 1: 1.11 Tab = Wecheln des Listviews ( \leftrightarrowSpeichermodule<->Instrumente)
P, Space = Play
S = Stop
```
Weitere Links zum Samplesaver

Liste der Speichermodule Instrumentenliste Informationsliste Eigenschaftenliste Frequenzregler Spielen Stopp

## <span id="page-47-0"></span>**1.66 Liste der Speichermodule**

Liste der Speichermodule

Diese Liste zeigt Ihnen die verfügbaren Speichermodule. Durch einen Doppelklick auf ein Modul aktivieren Sie die Savefunktion und ein Filerequester öffnet sich. Dort geben Sie den Namen des Instruments ein (so wie es halt heißen soll). Es wird das Instrument verwendet, das in der Instrumentenliste angezeigt wird.

#### <span id="page-47-1"></span>**1.67 Instrumentenliste**

Instrumentenliste

Diese Liste zeigt Ihnen die Instrumente, die gespeichert werden können. Es kann vorkommen, daß einige Instrumente, die im Moduleinfo angezeigt werden, nicht in dieser Liste enthalten sind, da  $\leftrightarrow$ einige Angaben (z.B. Adresse im Speicher oder Länge des Instruments) fehlen. Durch einen Doppelklick auf ein Instrument oder Enter aktivieren Sie die Savefunktion und ein Filerequester öffnet sich. Dort geben Sie den Namen des Instruments ein (so wie es halt heißen soll). Es wird der Saver verwendet , der in der Liste der Speichermodule angezeigt wird.

## <span id="page-47-2"></span>**1.68 Informationsliste**

Informationsliste

In dieser Liste sind Informationen über das angewählte Speicherformat enthalten (z.B. Programmierer und Versionsnummer oder Hinweise auf ähnliche Formate bzw. mögliche Schwierigkeiten).

#### <span id="page-48-0"></span>**1.69 Eigenschaftenliste**

Eigenschaftenliste

In dieser Liste sind die Eigenschaften des Instruments (z.B. Länge und Typ) aufgelistet.

#### <span id="page-48-1"></span>**1.70 Frequenzregler**

Frequenzregler

Mit diesem Regler können Sie die Abspielrate (auch Samplefrequenz) einregeln. Bei Speicherformaten, die dieses unterstützen wird diese Einstellung mitabgespeichert (z.B. AIFF).

Tastaturunterstützung des Sliders:

```
Cursor Links = Slider 10 Hz nach links
Cursor Rechts = Slider 10 Hz nach rechts
Shift + Cursor Links = Slider 500 Hz nach linksShift + Cursor Rechts = Slider 500 Hz nach Rechts
Ctrl + Cursor Links = Slider auf 4000 Hz
Ctrl + Cursor Rechts = Slider auf 58000 Hz
```
#### <span id="page-48-2"></span>**1.71 Instrument abspielen**

Instrument spielen

Wenn Sie dieses Knopf betätigen, wird das angewählte Instrument abgespielt, falls dies möglich ist. Das Modul im EP wird angehalten, bleibt aber im Speicher und kann durch drücken auf die Playtaste im EP erst in den Pausemodus und dann wieder in den Playmodus versetzt werden.

## <span id="page-48-3"></span>**1.72 Stopp**

Stopp

Das Abspielen eines Samples wird gestoppt. Falls ein Modul gespielt wird, ist diese Funktion bedeutungslos.

## <span id="page-49-0"></span>**1.73 Spacescope**

```
Spacescope
```
Nett anzusehender Sampleanzeiger, den ich zum ersten Mal auf dem Atari ST sah. Die erste Umsetzung auf dem Amiga war das Trackerprogramm "Quadracomposer". Nach dem Eagleplayer unterstützten auch andere Musikabspieler (Delitracker, Hippoplayer) diese Art der Anzeige. Braucht aufgrund hoher Blitterbeanspruchung und ziemlich vielen Punkten pro Rasterdurchlauf eine Menge Rechenzeit (besonders auf unbeschleunigten Maschinen, aber wer hat sowas noch). Wem das Teil zuviel Rechenzeit verbraucht, der kann die 1200 Punkte, die pro Durchlauf dargestellt werden, auf 800, 400 oder 120 verringern. Außerdem kann durch den "Slow Mode" die Rechenzeit durch eine geringere Refreshrate auf etwa die Hälfe gesenkt werden. (800 Punkte in 1/50sek = 40000 Punkte pro Sekunde P L U S 200 KByte Daten pro Sekunde, die geschaufelt werden müssen, um den Puffer systemkonform ins Fenster darzustellen, d.h. ohne alles c.a. 16% der Blitterperformance+20% Rechenzeit auf einem 50MHz MC 68030 Computer) Menüoptionen: 30Pix\*4 - siehe oben  $100Pix*4$  $200Pix*4$ 300Pix\*4 Inverted - statt Grau auf Schwarz, Anzeige schwarz auf Grau Bright Mode - es werden 4 statt 2 Farben benutzt, wodurch der Kontrast verstärkt wird, aber gleichzeitig auch der Rechenaufwand ansteigt Anmerkung: Unter ECS/AGA kommt es ab und zu zu "blauen" Pixeln bei der Darstellung, der Blitter ist halt zu langsam... Slow Mode - spart c.a. 50% der nötigen Rechenzeit ein Einige Module, bei denen es besonders gut aussieht: "AON.---> FMDemosong <----" von Tommy (Anm.: muss man gesehen haben) "Mod.Beast II ingame" "Mod.eternia" by luigi chelini "Mod. Load master loading" by Rebels, "Mod.Breeze-Diablo" by Diablo/BudBrain, "Mod.Disco Groove" by RSI "Mod.Madness took me" by Scoopex "Mod.Boesendorfer P.S.S" by TRSI . . Spacescope wurde in der Version 2.0 des Eagleplayers entfernt, da 1. das Fenster weder größenveränderlich war und 2. SpaceScope+ die schnelleren Programmroutinen besitzt.

#### <span id="page-50-0"></span>**1.74 Spacescope+**

Spacescope+

- wie

Spacescope

, nur größenveränderliches Fenster

#### <span id="page-50-1"></span>**1.75 Stereoscope**

Stereoscope

 $M \dot{I} \approx$ 

Quadrascope , nur im perfrekten "Oszilloskop"-Look. Benötigt eine Menge Rechenzeit durch die großen Datenmengen, die ständig bewegt werden müssen (weit über 400 KByte pro Sekunde an anfallenden Daten im Normalmodus bei 16 Farben, noch wesentlich mehr bei Screens höherer Farbtiefe). Es kann ein wenig rechenzeitfreundlicher durch den "Slow Mode" geschaltet werden, wodurch die Anzeige statt

50 mal pro Sekunde nur mit 25 Bildern pro Sekunde erfolgt.

BENÖTIGT MINDESTENS OS3.0 UND EINEN SCREEN MIT 2 FREIEN PENS. (16 FARBEN WORKBENCH !!!)

#### <span id="page-50-2"></span>**1.76 Time**

Time

Anzeige der Abspiel-, sowie der Systemzeit. Das Programm wurde so umgeschrieben, daß der Prozessorzeitaufwand drastisch gesenkt werden konnte.

## <span id="page-50-3"></span>**1.77 Voicemeter**

Voicemeter

- Quasi Aussteuerungsanzeige, die auf die von der Replayroutine eingestellten Lautstärkewerte reagiert. Also wieder derselbe Gag wie bei den schon vorher auf dem Markt befindlichen Programmen.(Tracker) Verschiedene Bertiebsmodi möglich, erreichbar über die Taste "1" !! Eine Anwahl mittels Gadgets ist in Vorbereitung.

Seit Eagleplayer 2.0 nicht mehr dabei.

## <span id="page-51-0"></span>**1.78 Beenden**

Quit

Das Engine wird beendet.

## <span id="page-51-1"></span>**1.79 Über**

About

Es erscheint ein Informationwindow über den Autoren der Engine und eventuell einige Informationen zur Engine.

#### <span id="page-51-2"></span>**1.80 Aktiv**

#### Aktivieren

Die Engine wird aktiviert, sprich in den Speicher geladen. Abhängig vom Typ der Engine (z.B. Scopes) und den bereits gemachten Einstellungen wird sofort auch das zugehörige Konfigurations- oder AnzeigeFenster geöffnet. Einige Engines besitzen kein eigenes Fenster, sondern arbeiten im Hintergrund (z.B. Playerloader , Eagleripper , Noiseconverter )

## <span id="page-51-3"></span>**1.81 Zeigen**

Show

Die Benutzeroberfläche der angewählten Engine wird geöffnet.

## <span id="page-51-4"></span>**1.82 Verstecken**

Verstecken

Die Oberfläche der angewählten Engine wird geschlossen, in einigen Fällen (z.B. Scopes, Moduleinfo) auch gleichzeitig die Engine aus dem Speicher entfernt.

#### <span id="page-52-0"></span>**1.83 Wähle ein Hintergrundbild**

Wähle ein Hintergrundbild

Hier können Sie ein Bild anwählen, welches Sie in den Hintergrund des Windows legen möchten. Die Runterrechnung der Farben übernimmt das Engine. Die Funktion muß angeschaltet werden!

Anmerkung: Leider unterstützen nicht alle Engines dieses Feature.

#### <span id="page-52-1"></span>**1.84 Hintergrundbild**

Hintergrundbild

```
Hier stellen Sie ein, ob Sie das
             selektierte Bild
               auch wirklich
im Hintergrund sehen möchten.
```
Anmerkung: Leider unterstützen (noch) nicht alle Engines dieses Feature.

#### <span id="page-52-2"></span>**1.85 Speichere Konfiguration**

Speichere Konfiguration

Die eingestellten Parameter, wie Pfade, Haken im PullDownMenu werden in einer für dieses Engine definierten Konfigurations-Datei gespeichert.

ACHTUNG!!! Die Einstellungen der Windowgröße/Position speichert der Eagleplayer immer selber ab!

#### <span id="page-52-3"></span>**1.86 Index zu den Engines**

Index der Eagleplayer-Dokumentation der EP\_Engine.guide

Index der Hauptdokumentation Index der Playerdokumentation Index der Programmierungsdokumentation

Allgemeine Links

Engine-Inhaltsverzeichnis Einleitung zu den Engines Informationen zu den einzelnen Engines Programmierung der Engines Fehler in den Engines Entfernte Engines Grafikkarten Tips Einleitung zu den Amplifiern Steuerung der Amplifier Aktiv Zeigen Verstecken Beenden Speichere Konfiguration Hintergrundbild Wähle Hintergrundbild Links zu den Engines 14 Bit Amplifier 8 Bit Amplifier Amplifiermanager BifatGui DirListViewer Eagleexotic Eagleexotic Wähle Eagleexoticpfad Eagleexotic Konfiguration speichern Eagleplayer1x-Gui Eagleripper Modus 1 Modus 2

Sicherheitsmodus

EMPYGui

Extractor

FFT-Analyzer

Formatloader

Formatloader\_List

Formatloader\_Slider

Levelmeter

Levelgraph

Manager

- Manager Modus
- Manager Anzeigefelder
- Manager Hinzufügen
- Manager Löschen
- Manager Alle löschen
- Manager Konfiguration
- Manager Lade Konfiguration
- Manager Speichere Konfiguration

Messagewindow

Moduleinfo

Moduleinfo Informationsliste

- Moduleinfo Instrument speichern
- Moduleinfo Instrument spielen
- Moduleinfo Zeit vorwärts zeigen
- Moduleinfo Zeit rückwärts zeigen
- Moduleinfo Modul weiterspielen
- Moduleinfo Abspielen des Instruments stoppen

Noiseconverter

Patternscroll

Patternscroll++

Playerloader

Pysion

Quadrascope/Stereoscope/Monoscope

PublicScreenSelector

Samplesaver

Samplesaver Liste der Speichermodule

Samplesaver Instrumentenliste

Samplesaver Informationsliste

Samplesaver Eigenschaftenliste

Samplesaver Frequenzregler

Samplesaver Spielen

Samplesaver Stopp

Spacescope

Spacescope+

Stereoscope

Time

Voicemeter